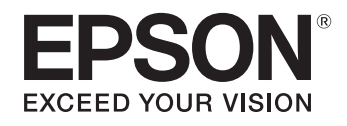

# ELPDC21

# **DokumentenkameraBedienungsanleitung**

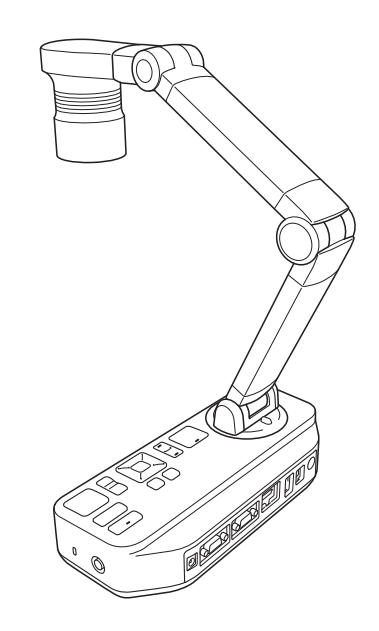

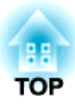

# <span id="page-1-0"></span>**Bedeutung der Symbole in der Anleitung**

#### • **Sicherheitssymbole**

Die Dokumentation und dieses Produkt weisen Symbole auf, um zu zeigen, wie dieses Produkt sicher verwendet wird. Erscheinung und Bedeutung werden nachstehend erläutert. Bitte achten Sie darauf, diese Warnsymbole zu verstehen und zu beachten, um Verletzungen oder Sachschäden zu vermeiden.

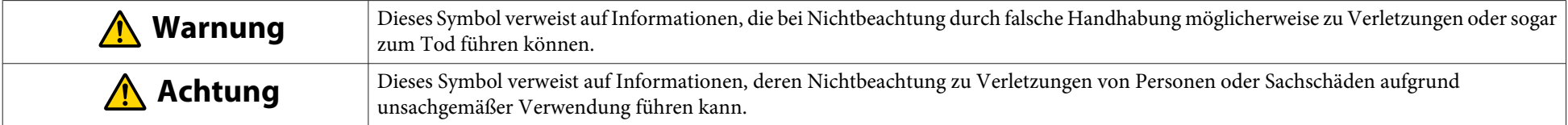

• **Symbole zu allgemeinen Informationen**

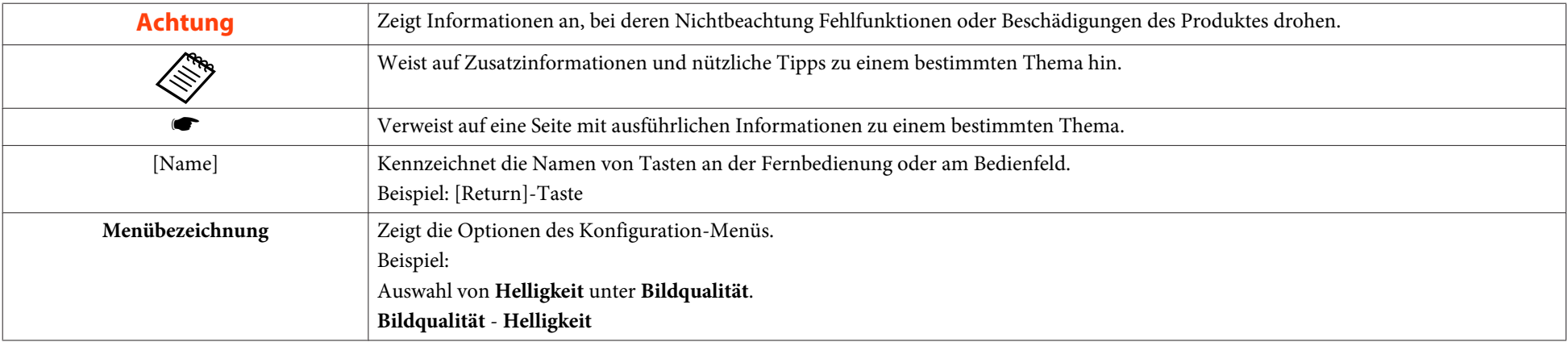

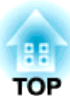

# <span id="page-2-0"></span>**Sicherheitsanweisungen**

Lesen Sie diese *Bedienungsanleitung*, und beachten Sie alle Anweisungen für Ihre Dokumentenkamera. Bewahren Sie diese Informationen griffbereit auf, damit Sie gegebenenfalls darauf zurückgreifen können.

**Vorsichtsmaßregeln zur Umgebung**

# **Warnung**

Verwenden oder lagern Sie Dokumentenkamera und Fernbedienung nicht an heißen Orten, wie z. B. in der Nähe von Heizungen, im direkten Sonnenlicht oder in einem geschlossenen Fahrzeug. Es können thermische Schäden, Brände oder Fehlfunktionen auftreten.

Verwenden oder lagern Sie die Dokumentenkamera nicht längere Zeit im Freien, und setzen Sie diese nicht Regen, Wasser oder hoher Luftfeuchtigkeit aus. Andernfalls kann es zu Feuer oder einem elektrischen Schlag kommen.

Benutzen oder lagern Sie die Dokumentenkamera nicht an Orten, die Rauch, Dampf, korrosiven Gasen oder übermäßigem Staub ausgesetzt sein können. Andernfalls kann es zu Feuer oder einem elektrischen Schlag kommen.

# **Achtung**

Stellen Sie die Dokumentenkamera nicht in der Nähe von Hochspannungsleitungen oder von Magnetfeldern auf. Diese Faktoren können den ordnungsgemäßen Betrieb beeinträchtigen.

Achten Sie beim Betrieb auf geeignete Umweltbedingungen. • ["Allgemeine](#page-60-0) technische Daten" S.61

Die Dokumentenkamera sollte außerhalb der Reichweite von Kindern aufbewahrt werden. Sie könnte herunterfallen oder umkippen und so zu Verletzungen führen.

Platzieren Sie die Dokumentenkamera nicht an Orten, an denen sie Vibrationen oder Erschütterungen ausgesetzt sein könnte.

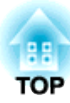

#### **Elektrische Vorsichtsmaßregeln**

## **Warnung**

Öffnen Sie bis auf die in dieser *Bedienungsanleitung* erwähnten Abdeckungen niemals irgendwelche Abdeckungen an der Dokumentenkamera. Versuchen Sie niemals, die Dokumentenkamera auseinander zu bauen oder zu verändern. Wenden Sie sich für sämtliche Reparaturen an qualifizierte Kundendiensttechniker.

Unter folgenden Bedingungen Dokumentenkamera von der Steckdose trennen und Ihren örtlichen Händler oder Epson kontaktieren:

- Wenn von der Kamera Rauch sowie ungewohnte Gerüche oder Geräusche ausgehen
- Wenn Flüssigkeiten oder Fremdkörper in das Gerät gelangen
- Wenn das Gerät heruntergefallen ist oder das Gehäuse beschädigt wurde

Wenn das Gerät unter diesen Bedingungen weiter verwendet wird, kann dies zu einem Feuer oder elektrischen Schlag führen.

Verwenden Sie ausschließlich den mit dem Gerät gelieferten Netzadapter und das entsprechende Stromkabel. Die Verwendung eines ungeeigneten Adapters kann zu Schäden, Überhitzung, Bränden oder Stromschlägen führen.

Stellen Sie sicher, dass der Netzadapter mit der in dieser Anleitung angegebenen geeigneten Spannung verwendet wird. Die Verwendung einer anderen Stromquelle kann zu Bränden oder Stromschlägen führen.

Wenn Netzteil, Netzkabel oder Dokumentenkamera beschädigt sind, schalten Sie das Gerät aus, trennen Sie das Netzteil von der Steckdose und wenden Sie sich an Ihren örtlichen Händler oder an Epson.

Berühren Sie das Gerät, den Netzadapter oder den Stecker nicht mit nassen Händen. Andernfalls besteht die Gefahr elektrischer Schläge.

Verwenden Sie kein beschädigtes Netzkabel. Andernfalls drohen Brand- und Stromschlaggefahr. Bei der Handhabung des Netzkabels sind folgende Vorsichtsmaßnahmen zu beachten:

- Verändern Sie das Netzkabel nicht.
- Stellen Sie keine schweren Gegenstände auf das Netzkabel.
- Verbiegen, verdrehen oder ziehen Sie nicht übermäßig am Netzkabel.
- Halten Sie das Netzkabel von heißen Elektrogeräten fern.

Bei der Handhabung des Netzsteckers sind die folgenden Vorsichtsmaßnahmen zu beachten. Bei Nichtbeachtung dieser Vorsichtsmaßnahmen können Feuer oder elektrische Schläge verursacht werden.

- Überlasten Sie Netzsteckdosen, Verlängerungskabel oder Steckerleisten nicht.
- Netzstecker und Netzsteckdose müssen zum Einstecken staubfrei sein.
- Stecken Sie den Stecker fest in die Steckdose.
- Ziehen Sie zum Trennen von der Steckdose nicht am Netzkabel; greifen Sie immer am Stecker.

Berühren Sie den Stecker nicht während eines Gewitters. Andernfalls besteht die Gefahr elektrischer Schläge.

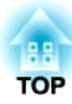

#### **Achtung**  $\sqrt{N}$

Schalten Sie die Dokumentenkamera nach der Verwendung ab, und ziehen Sie den Netzstecker ab.

Stellen Sie sicher, dass die Stromversorgung ausgeschaltet, der Netzstecker von der Netzsteckdose getrennt und alle Kabel getrennt wurden, bevor Sie die Dokumentenkamera transportieren.

Falls aufgrund von statischer Elektrizität, Blitzschlag usw. eine Fehlfunktion auftritt, beginnt das Produkt mit der Wiederherstellung. Während der Wiederherstellung dürfen Sie keine Schalter am Produkt berühren.

#### **Vorsichtsmaßregeln zur Installation**

## **Warnung**

Verwenden Sie weder Klebstoffe, um das Lösen der Schrauben zu verhindern, noch Schmiermittel oder Öle. Andernfalls können Risse im Gehäuse der Dokumentenkamera entstehen und es drohen ernsthafte Verletzungen.

#### **Achtung**  $\sqrt{N}$

Platzieren Sie die Dokumentenkamera nicht an einer instabilen Stelle, z. B. auf einem wackligen Tisch oder einer abgeschrägten Oberfläche. Die Dokumentenkamera könnte fallen oder umkippen und so zu Verletzungen führen. Stellen Sie bei der Verwendung von Tischen sowie von fahrbaren oder festen Ständern sicher, dass diese stabil sind und nicht kippen.

Wenn Sie die Dokumentenkamera mithilfe der an der Unterseite angebrachten Befestigungspunkte auf einem Tisch oder einem fahrbaren oder festen Ständer anbringen möchten, ziehen Sie die beiden Schrauben nicht zu fest an. Verwenden Sie keine Klebstoffe.

Stellen Sie die Dokumentenkamera nicht an einem schlecht gelüfteten Ort auf, wo Hitzestau auftreten kann.

Stellen Sie die Dokumentenkamera nicht auf einem Teppich, einer weichen Decke usw. ab; decken Sie sie bei der Verwendung nicht ab.

Installieren Sie die Dokumentenkamera nicht an heißen Orten, wie z. B. in der Nähe einer Heizung.

Verlegen Sie Kabel so, dass niemand darüber stolpert. Andernfalls drohen Stürze und entsprechende Verletzungen.

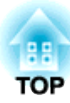

#### **Vorsichtsmaßregeln zur Reinigung**

## **Warnung**

Verwenden Sie zur Reinigung ein trockenes Tuch (oder für hartnäckige Flecken ein ausgewrungenes feuchtes Tuch). Verwenden Sie keine Flüssigkeiten, Sprühreiniger oder Lösungsmittel wie Alkohol, Verdünner oder Benzin.

Stellen Sie keine mit Flüssigkeiten gefüllten Behälter auf die Dokumentenkamera oder in deren Nähe.

Lassen Sie weder Flüssigkeiten noch Sprühdunst in die Dokumentenkamera gelangen. In die Dokumentenkamera eindringende Flüssigkeiten können zu Fehlfunktionen, Bränden oder Stromschlägen führen. Wenn Flüssigkeit in das Gerät eingedrungen ist, schalten Sie das Gerät aus, trennen Sie den Netzadapter von der Steckdose, und wenden Sie sich an Ihren Händler vor Ort. Eine Verwendung des beschädigten Geräts kann zu Bränden oder Stromschlägen führen.

Achten Sie darauf, dass keine Gegenstände in jegliche Öffnungen der Dokumentenkamera gelangen. Lassen Sie keine Gegenstände in der Nähe der Dokumentenkamera zurück; dies gilt insbesondere für brennbare Gegenstände. Andernfalls drohen Brand- und Stromschlaggefahr.

#### **Achtung**  $\bigwedge$

Trennen Sie den Netzadapter vor der Reinigung von der Steckdose, um Stromschläge zu vermeiden.

#### **Vorsichtsmaßregeln zur Verwendung**

## **Achtung**

Blicken Sie nicht in das Objektiv, wenn die LED-Leuchte eingeschaltet ist. Das helle Licht kann schädlich für die Augen sein.

Wenden Sie beim Ausrichten der Dokumentenkamera keinen übermäßigen Druck an. Die Dokumentenkamera könnte beschädigt werden und so zu Verletzungen führen.

Stellen Sie keine schweren Gegenstände auf der Dokumentenkamera ab. Andernfalls könnte er beschädigt werden.

Versuchen Sie nicht, den Arm flach runterzudrücken oder nach hinten zu klappen. Andernfalls könnte er beschädigt werden.

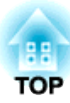

#### **Vorsichtsmaßregeln zur Batterie**

## **Warnung**

Eine nicht ordnungsgemäße Verwendung der Batterien kann zu Rissen und dem Auslaufen von Batterieflüssigkeit führen, sodass Brände, Verletzungen oder eine Korrosion der Fernbedienung auftreten können.

Reiben Sie niemals Ihre Augen, wenn diese mit Batterieflüssigkeit in Berührung gekommen sind. Waschen Sie die Augen mit sauberem Wasser aus, und wenden Sie sich umgehend an einen Arzt.

Wenn Batterieflüssigkeit in Ihren Mund gelangt, spülen Sie diesen umgehend mit viel Wasser aus und wenden Sie sich augenblicklich an einen Arzt.

Wenn Ihre Haut oder Kleidung mit Batterieflüssigkeit in Berührung kommt, waschen Sie diese mit Wasser ab, um Hautverletzungen vorzubeugen.

Halten Sie Batterien von Kindern fern; sie könnten verschluckt werden, was Erstickungsgefahr und andere Risiken zur Folge hat.

Halten Sie für den Bedarfsfall zwei Ersatz-Alkali- oder Mangan-Batterien der Größe AA bereit. Installieren Sie nicht verschiedene Batterietypen, kombinieren Sie nicht alte und neue Batterien.

Legen Sie die Batterien unter Beachtung der richtigen Polarität (+ und -) ein. Andernfalls kann Batterieflüssigkeit auslaufen oder eine Überhitzung oder Explosion entstehen.

Achten Sie darauf, beide Batterien durch neue Batterien des gleichen Typs zu ersetzen. Andernfalls kann Batterieflüssigkeit auslaufen oder eine Überhitzung oder Explosion entstehen.

Entnehmen Sie die Batterien, wenn Sie die Fernbedienung für längere Zeit nicht verwenden werden. Entnehmen Sie leere Batterien umgehend aus der Fernbedienung. Wenn verbrauchte Batterien über einen längeren Zeitraum in der Fernbedienung verbleiben, kann das austretende Gas zum Auslaufen der Batterieflüssigkeit, zu Überhitzung, zu Explosionen oder zu Schäden am Gerät führen.

Setzen Sie Batterien keiner Hitze, keinen Flammen und keinem Wasser aus.

Entsorgen Sie verbrauchte Batterien entsprechend den örtlichen Richtlinien.

## **Inhaltsverzeichnis**

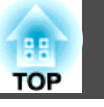

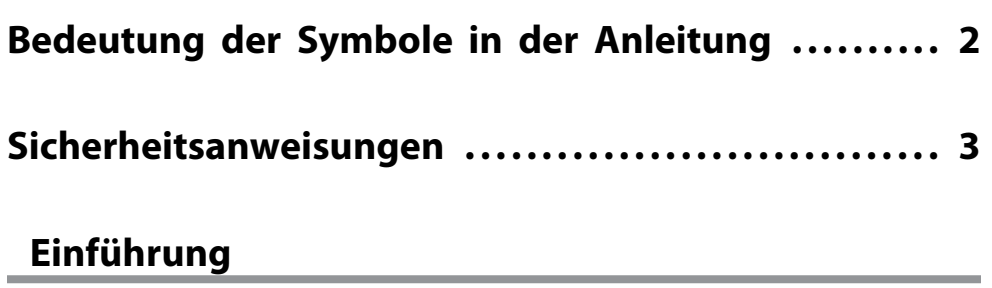

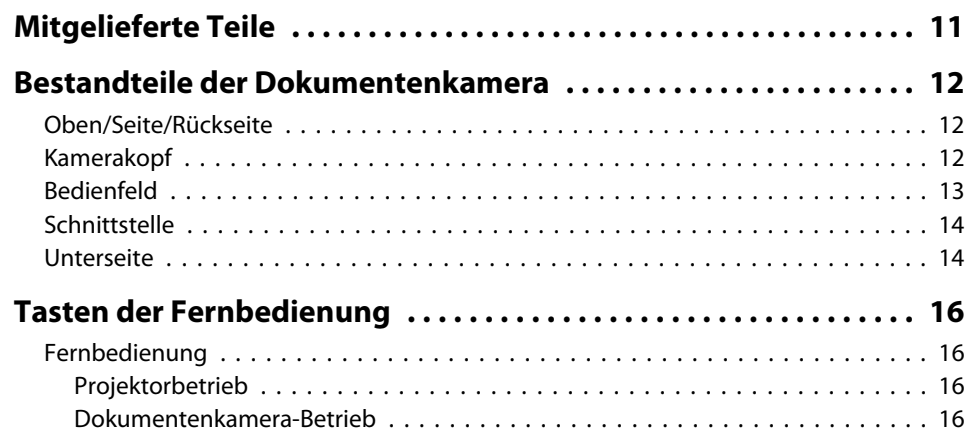

### **[Verbinden](#page-17-0)**

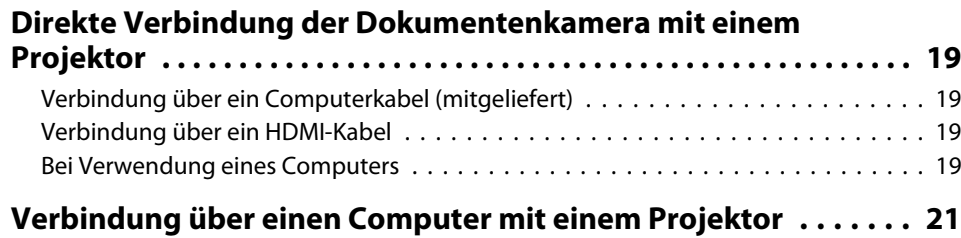

# **[Projektion](#page-21-0)**

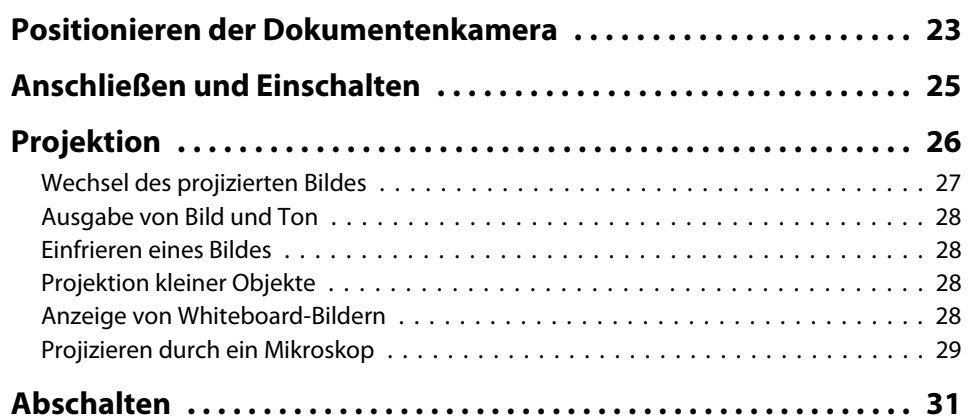

## **[Anzeige gespeicherter Bilder als Diaschau](#page-31-0)**

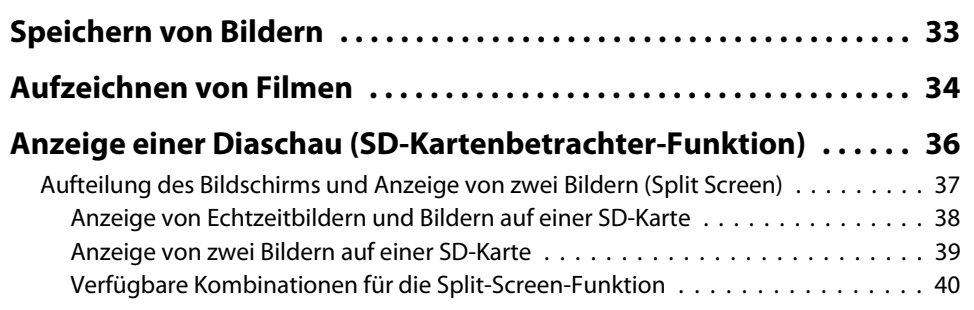

## **[Bildanpassungen und Effekte](#page-40-0)**

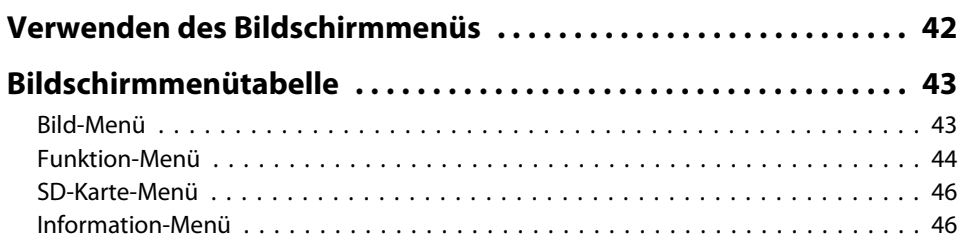

# **[Verwenden der Computersoftware](#page-46-0)**

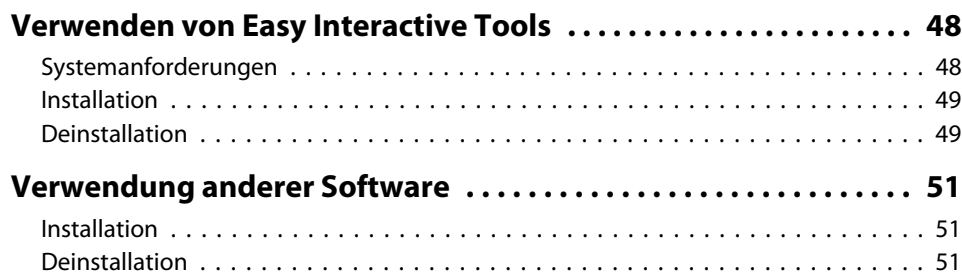

# **[Problembehebung](#page-51-0)**

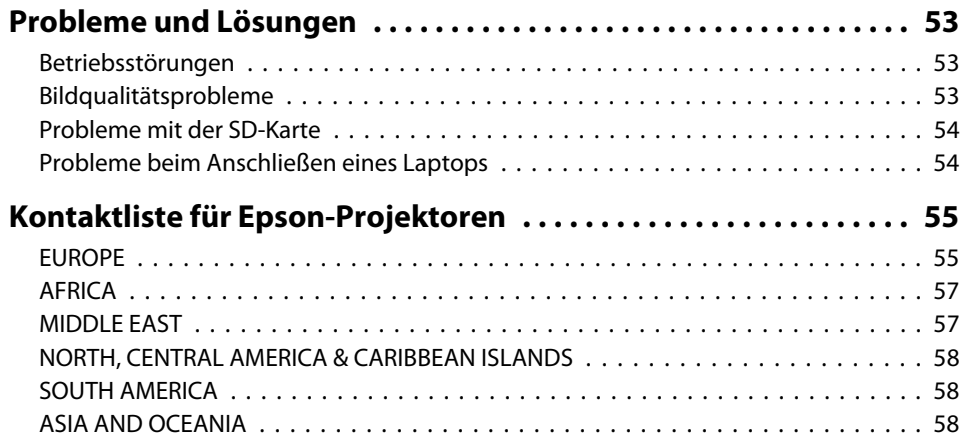

### **[Notizen](#page-59-0)**

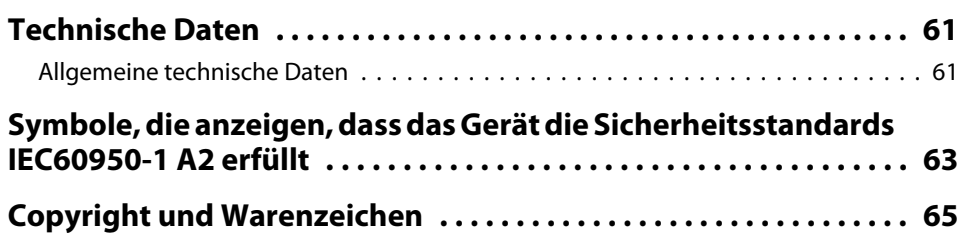

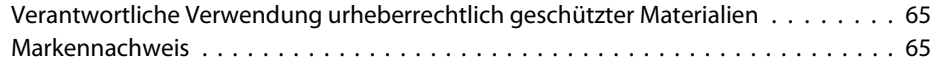

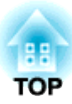

# <span id="page-9-0"></span>**Einführung**

Sie können diese Dokumentenkamera verwenden, um Seiten aus Büchern oder anderen Dokumenten und sogar dreidimensionale Objekte zu erfassen und zu projizieren. Außerdem können Sie die Dokumentenkamera mit der mitgelieferten Software von einem Computer aus bedienen.

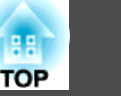

- <span id="page-10-0"></span>• Fernbedienung mit zwei AA-Batterien
- Stromkabel und Netzadapter
- Computerkabel
- USB-Kabel
- EPSON Document Camera Software CD-ROM
- Document CD-ROM
- Kurzanleitung
- Mikroskopadapter

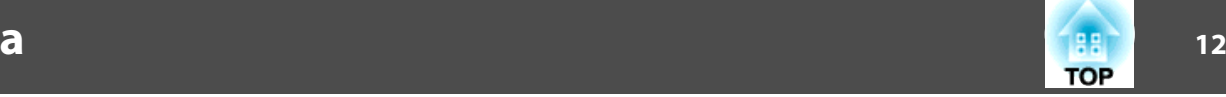

## <span id="page-11-0"></span>**Oben/Seite/Rückseite**

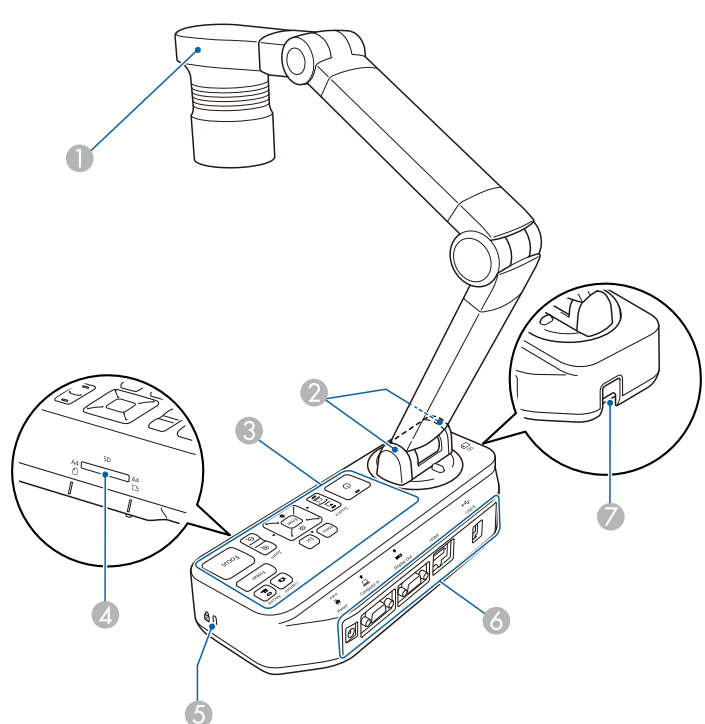

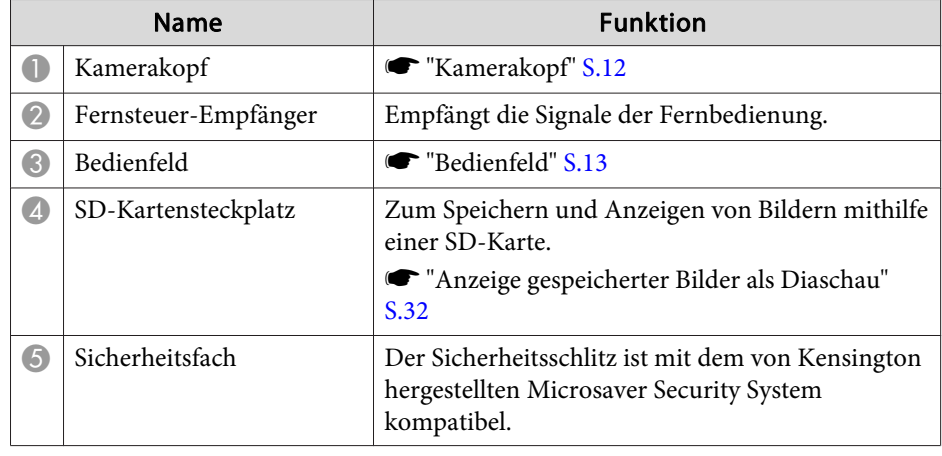

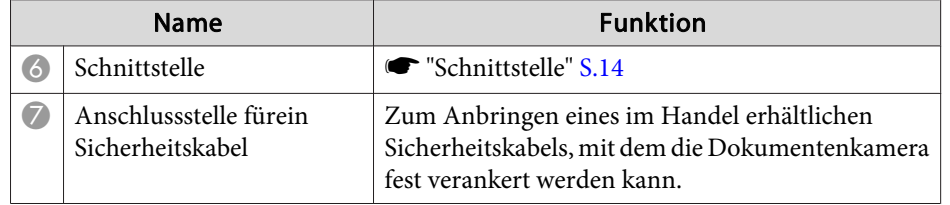

# **Kamerakopf**

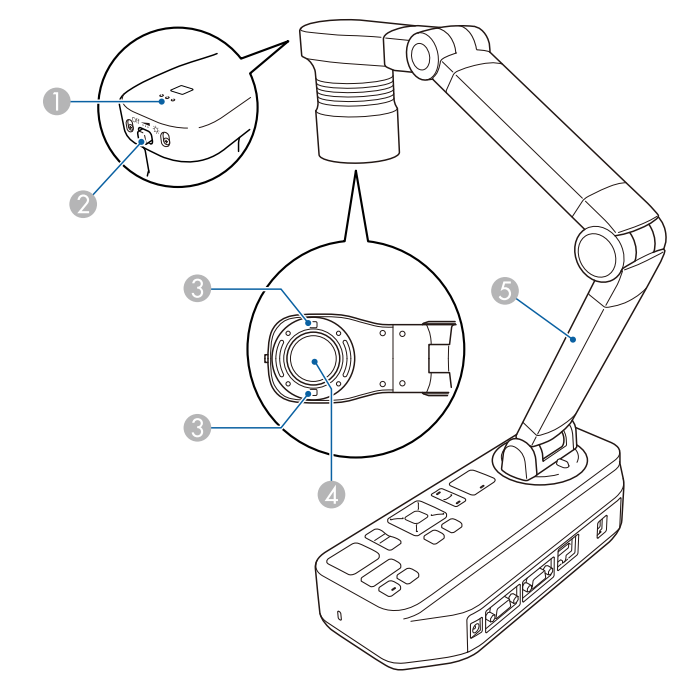

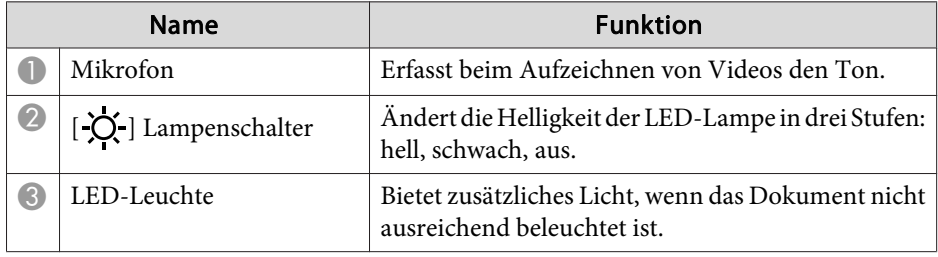

## <span id="page-12-0"></span>**Bestandteile der Dokumentenkamera**

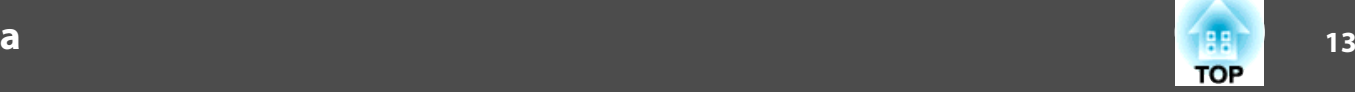

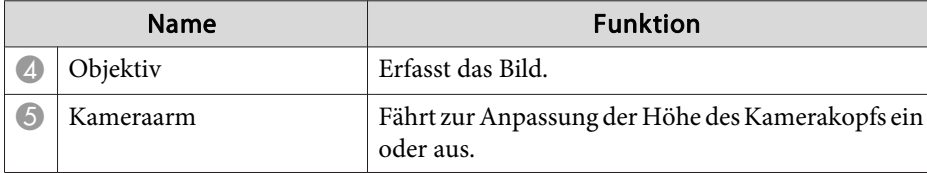

#### **Achtung**

Wischen Sie das Objektiv nicht mit groben Materialien ab und setzen Sie es keinen Stößen aus, da es leicht beschädigt werden kann. Verwenden Sie zum Reinigen des Objektivs ein weiches Tuch und wischen Sie es sanft ab.

### **Bedienfeld**

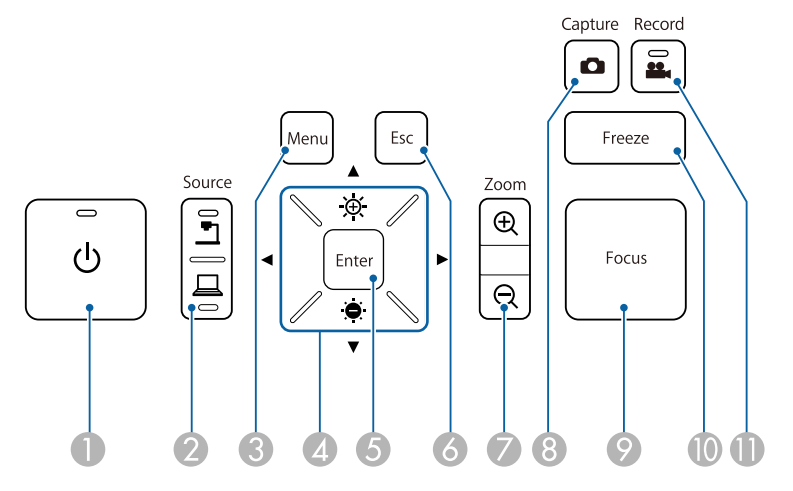

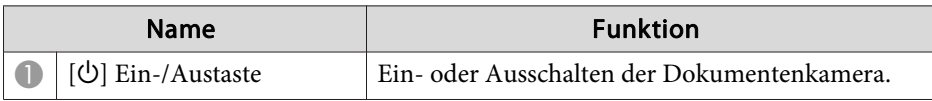

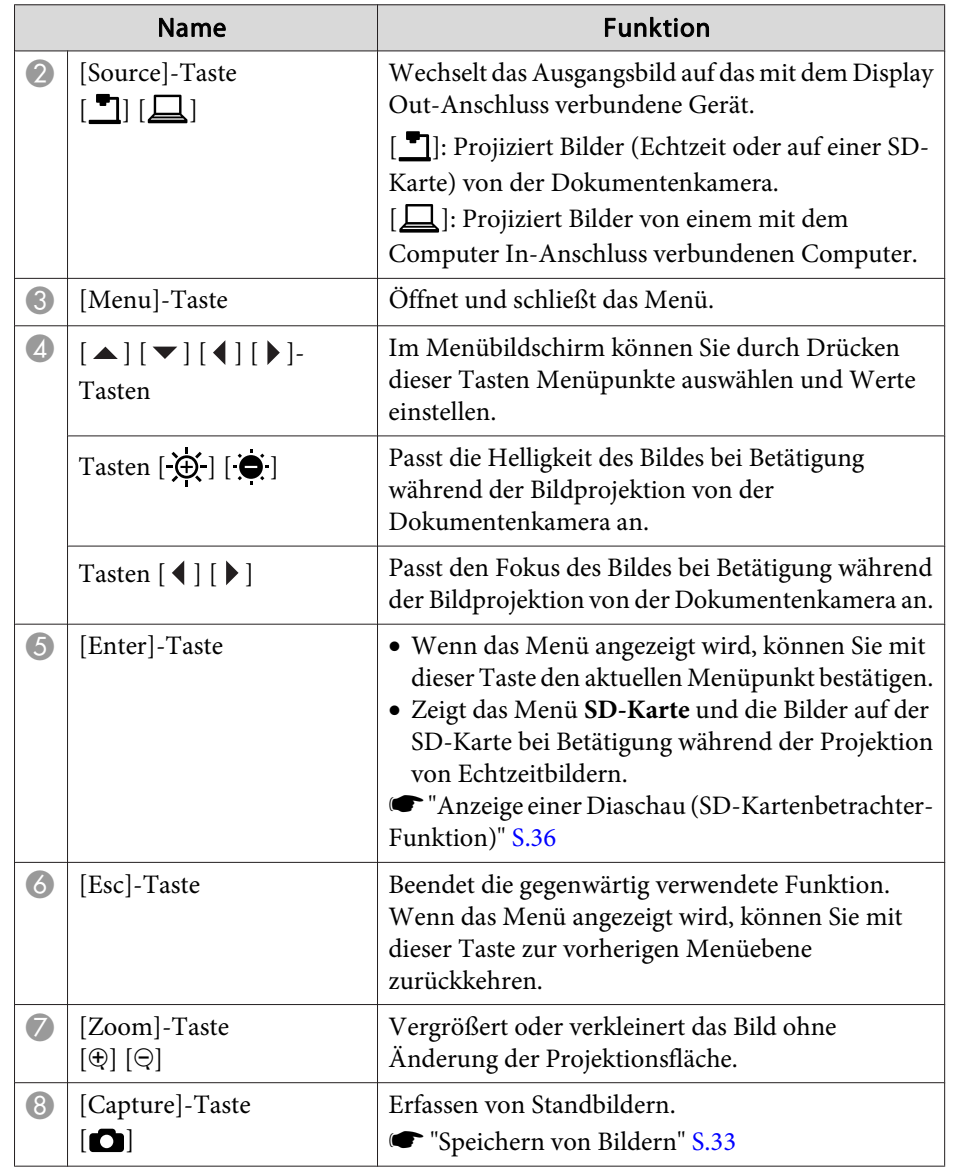

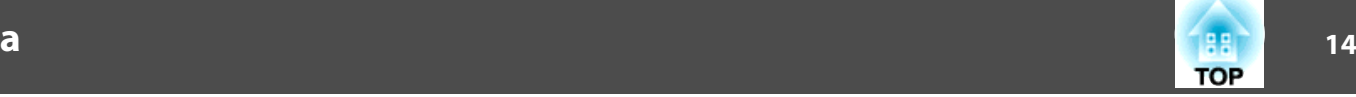

<span id="page-13-0"></span>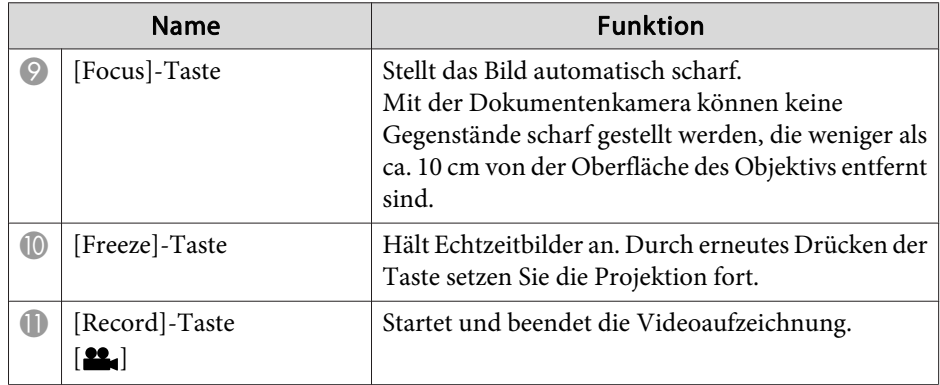

## **Schnittstelle**

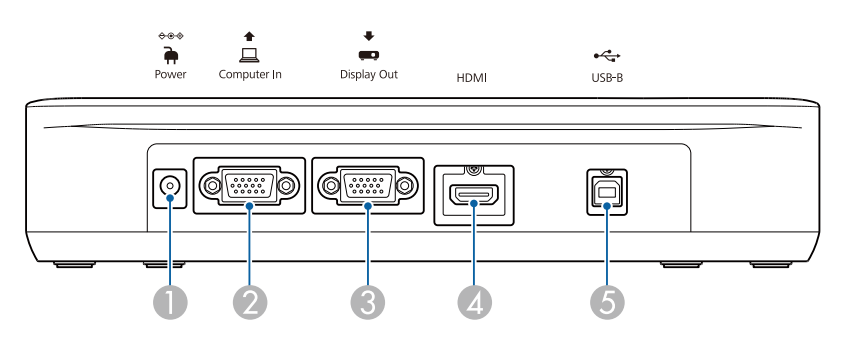

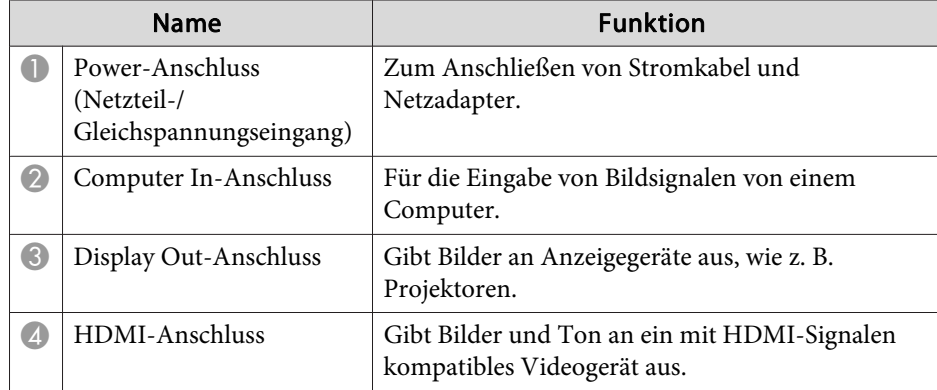

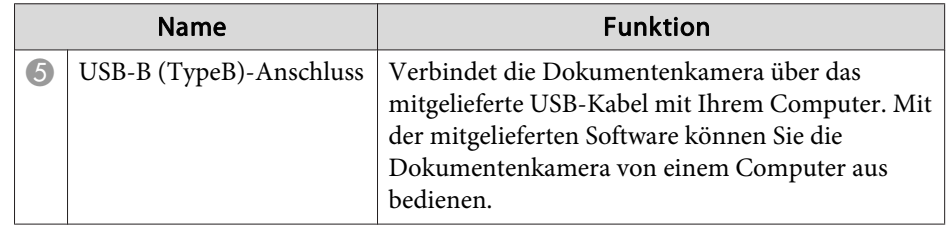

## **Unterseite**

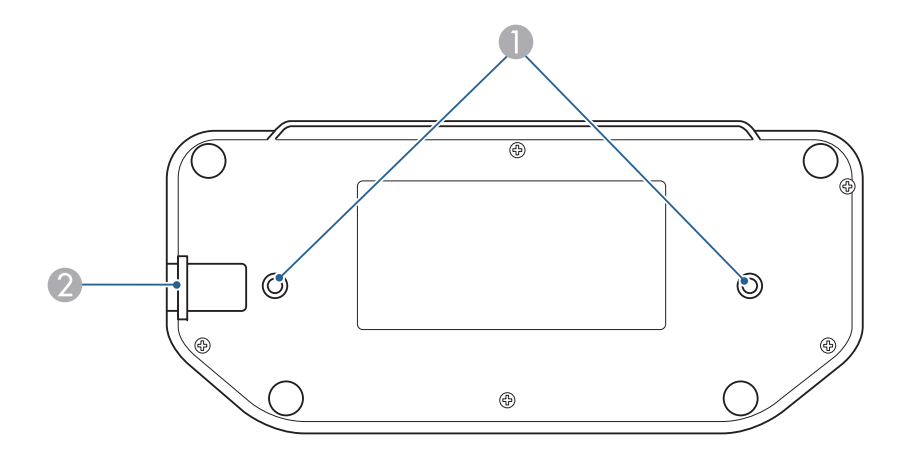

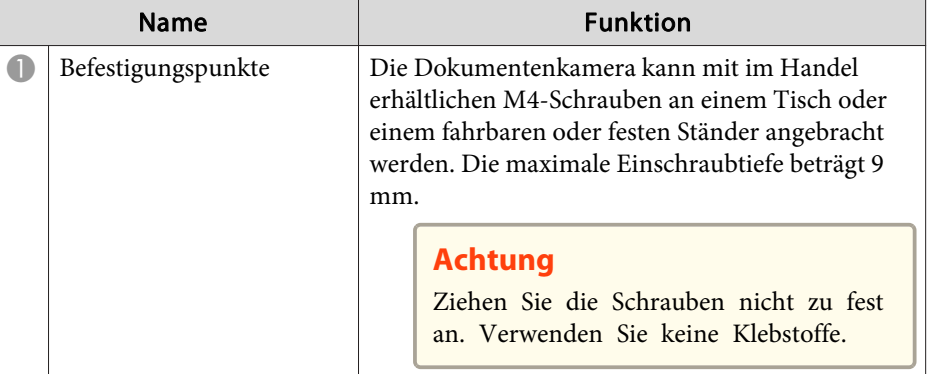

# **Bestandteile der Dokumentenkamera**

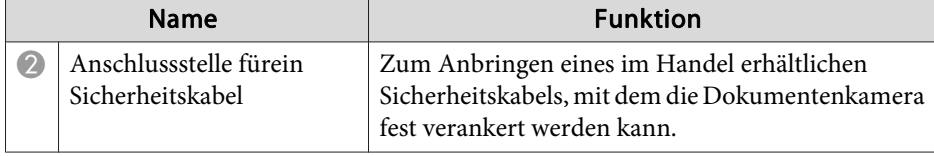

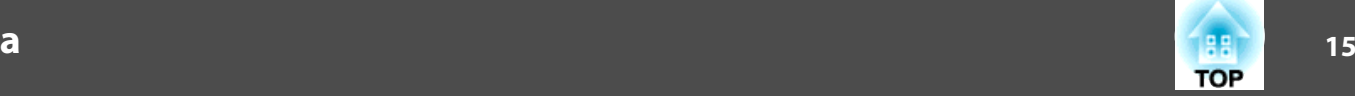

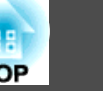

# <span id="page-15-0"></span>**Fernbedienung** Projektorbetrieb

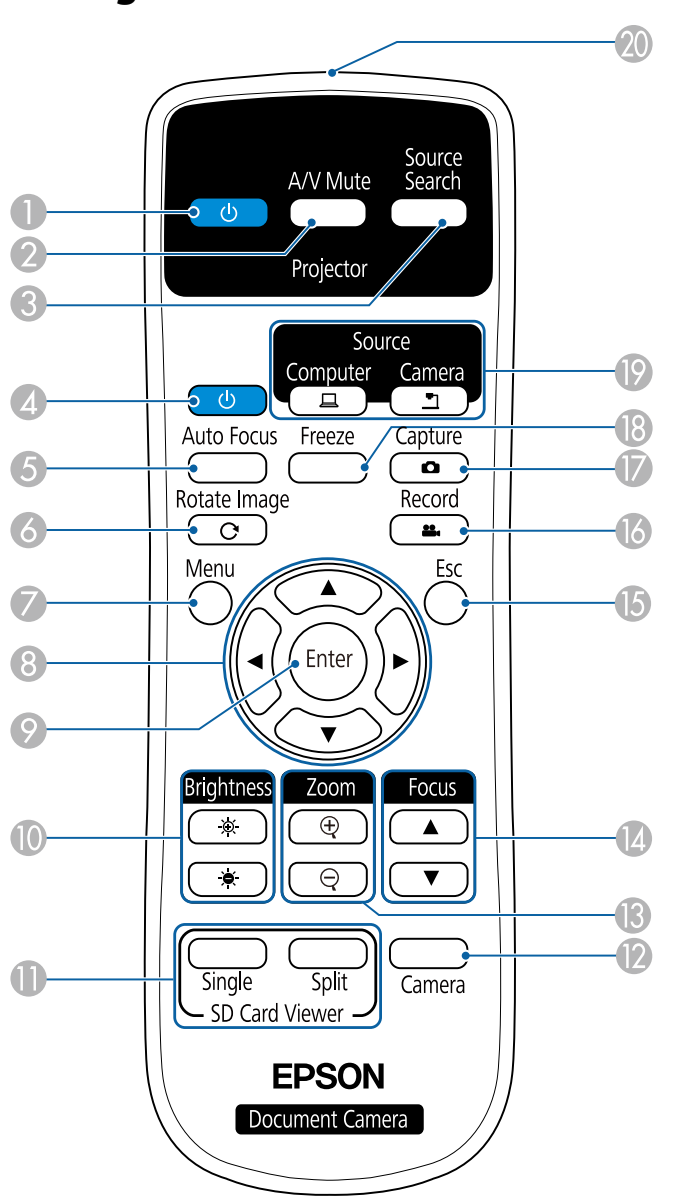

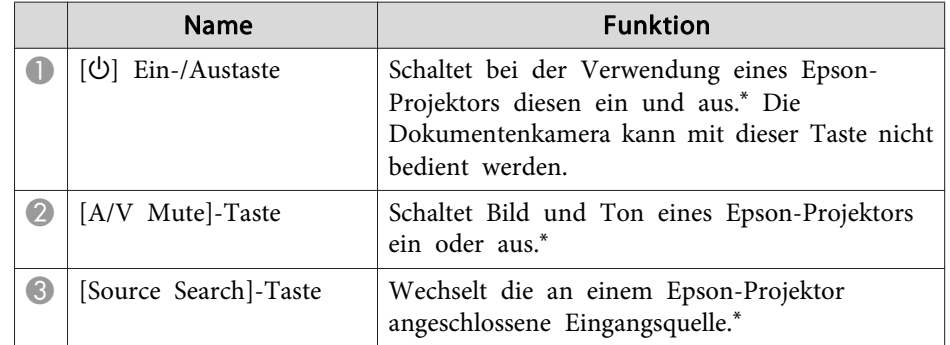

\* Dies wird von einigen Projektoren nicht unterstützt. Weitere Informationen erhalten Sie von Ihrem Händler oder vom Service Center in Ihrer Nähe, das Sie in diesem Handbuch finden.

**Same "Kontaktliste für [Epson-Projektoren"](#page-54-0) S.55** 

### **Dokumentenkamera-Betrieb**

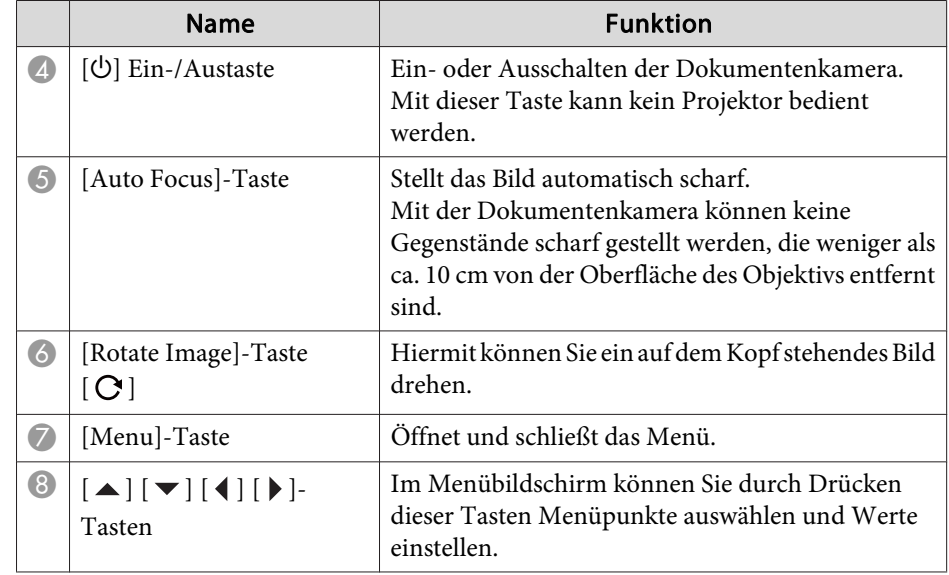

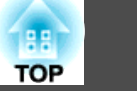

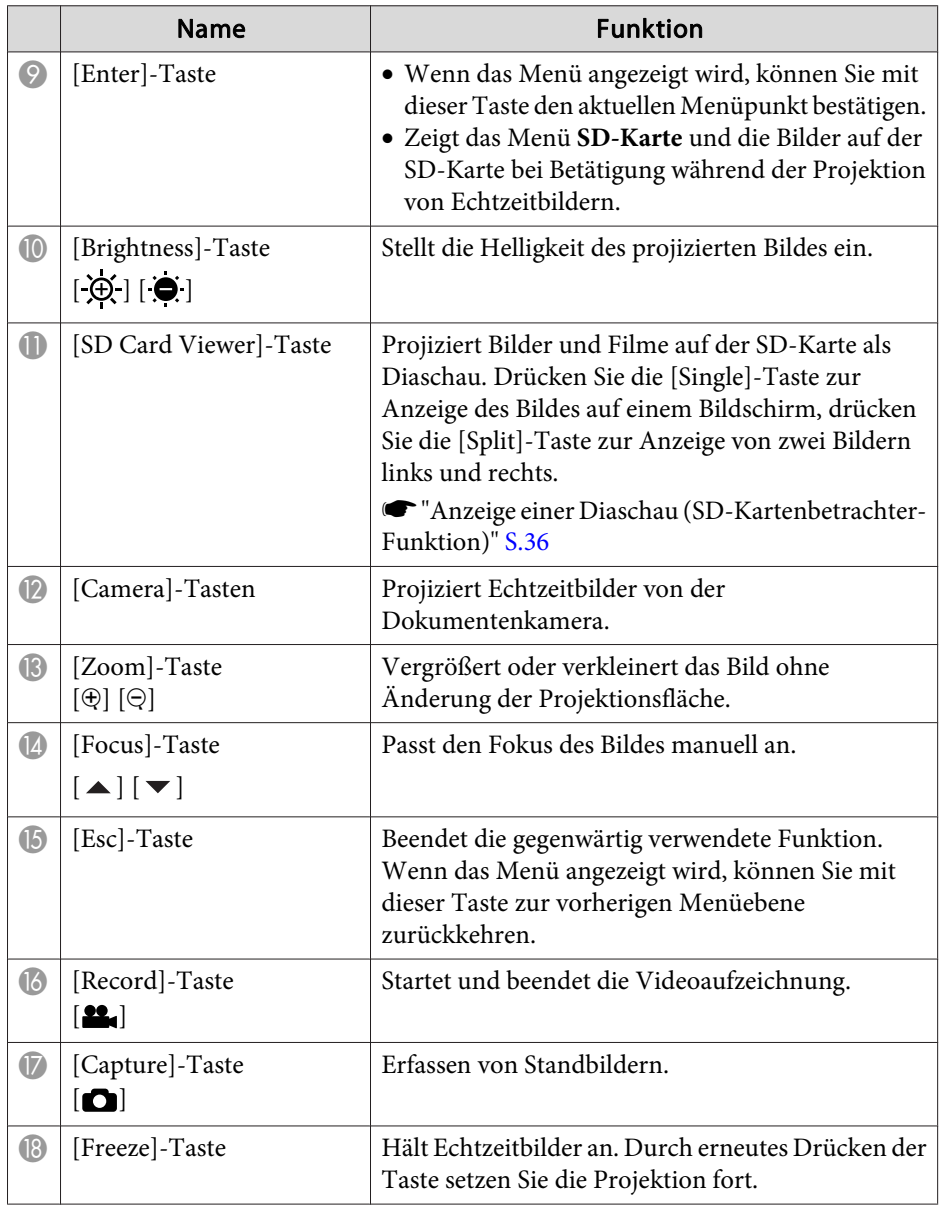

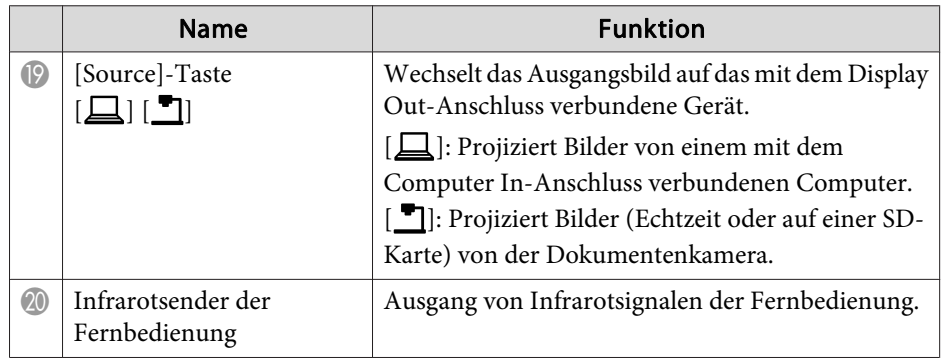

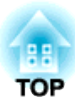

# <span id="page-17-0"></span>**Verbinden**

Befolgen Sie die Anweisungen in diesem Abschnitt zur Einrichtung der Dokumentenkamera.

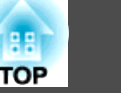

<span id="page-18-0"></span>Sie können die Dokumentenkamera über ein Computer- oder HDMI-Kabel direkt mit Anzeigegeräten, wie einem Projektor oder externen Monitor, verbinden.

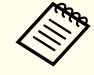

Zudem können Sie die Dokumentenkamera über einen Computer mit einem Projektor verbinden.

s ["Verbindung](#page-20-0) über einen Computer mit einem Projektor" S.21

## **Verbindung über ein Computerkabel (mitgeliefert)**

Verbinden Sie den Display Out-Anschluss an der Dokumentenkamera über das Computerkabel mit einem Projektor. Bilder (Echtzeit oder auf einer SD-Karte) von der Dokumentenkamera werden vom Projektor ausgegeben. Ton wird nicht ausgegeben.

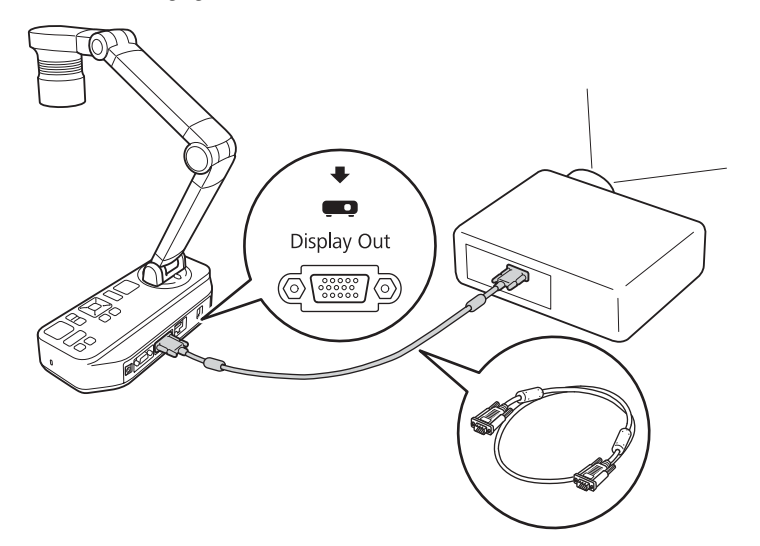

## **Verbindung über ein HDMI-Kabel**

Verbinden Sie den HDMI-Anschluss an der Dokumentenkamera über einHDMI-Kabel (handelsüblich) mit einem Projektor. Bilder (Echtzeit oder auf einer SD-Karte) von der Dokumentenkamera werden vom Projektor ausgegeben. Nur Ton von der SD-Karte wird ausgegeben.

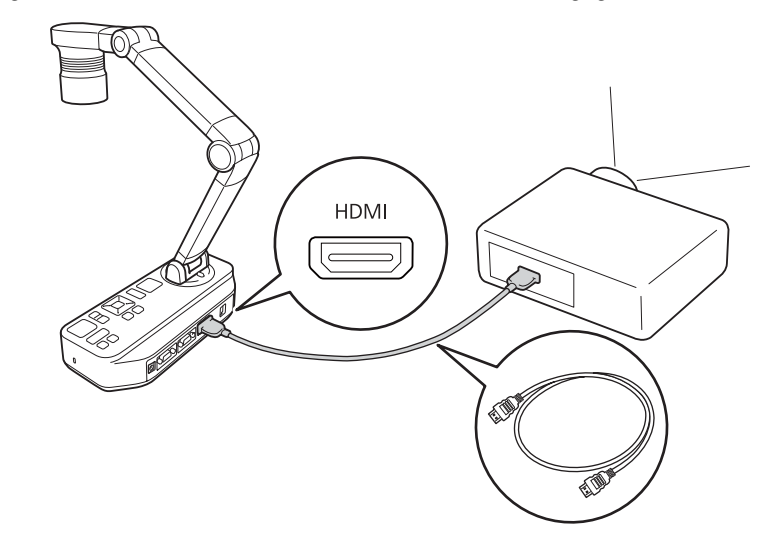

aWenn Anzeigegeräte, die den HDMI-CEC-Standard unterstützen, mit der Dokumentenkamera verbunden werden, können Bedienschritte für Dokumentenkamera und Anzeigegerät verknüpft werden. Stellen Sie **HDMI-Link** an der Dokumentenkamera ein. **• Funktion - HDMI-Link** [S.44](#page-43-0)

Hinweise zu den erforderlichen Einstellungen am Anzeigegerät entnehmen Sie bitte der mit dem Gerät gelieferten Dokumentation.

## **Bei Verwendung eines Computers**

Wenn der Computer In-Anschluss an der Dokumentenkamera über ein Computerkabel mit einem Computer verbunden ist, können Sie

PowerPoint-Folien oder Bilder von anderen Applikationen über einen Projektor projizieren.

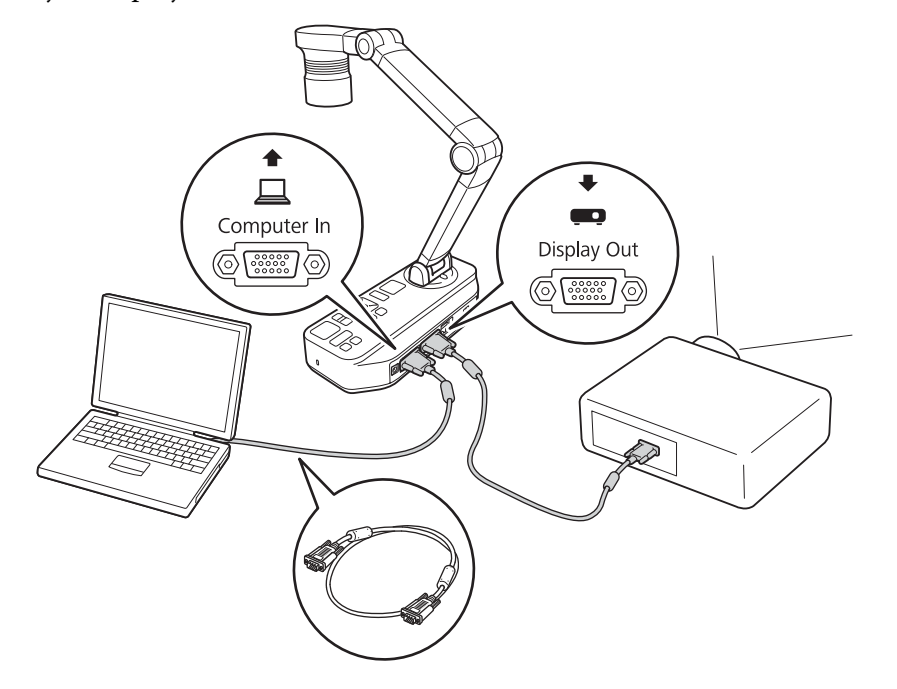

[ ]: Projiziert Bilder (Echtzeit oder auf einer SD-Karte) von der Dokumentenkamera.

- a• Diese Verbindungsmethode ist nur verfügbar, wenn die Dokumentenkamera über ein Computerkabel mit einem Computer verbunden ist. Falls der Computer, den Sie nutzen möchten, keinen VGA-Ausgang hat, verbinden Sie den Computer direkt mit dem Projektor.
	- Bilder auf dem mit der Dokumentenkamera verbundenen Computer werden nur vom Display Out-Anschluss ausgegeben.

Sie können das projizierte Bild zwischen  $[\Box]$  und  $[\Box]$  umschalten, indem Sie die [Source]-Taste an der Dokumentenkamera oder an der Fernbedienung drücken.

[ $\Box$ ]: Projiziert Bilder von einem Computer.

<span id="page-20-0"></span>Wenn die Dokumentenkamera über ein USB-Kabel mit einem Computer verbunden ist, können Sie die Dokumentenkamera vom Computer aus bedienen. Mit der mitgelieferten Software können Sie Bilder und Videos speichern, Bildqualität, Zoom usw. anpassen.

**• "Verwenden der [Computersoftware"](#page-46-0) S.47** 

Verbinden Sie den USB-B-Anschluss an der Dokumentenkamera über ein USB-Kabel mit einem Computer.

Verbinden Sie dann den Computer mit dem Projektor. Das zur Herstellung der Verbindung verwendete Kabel variiert je nach eingesetztem Computer und Projektor. Beachten Sie die Dokumentation zum jeweiligen Computer und Projektor.

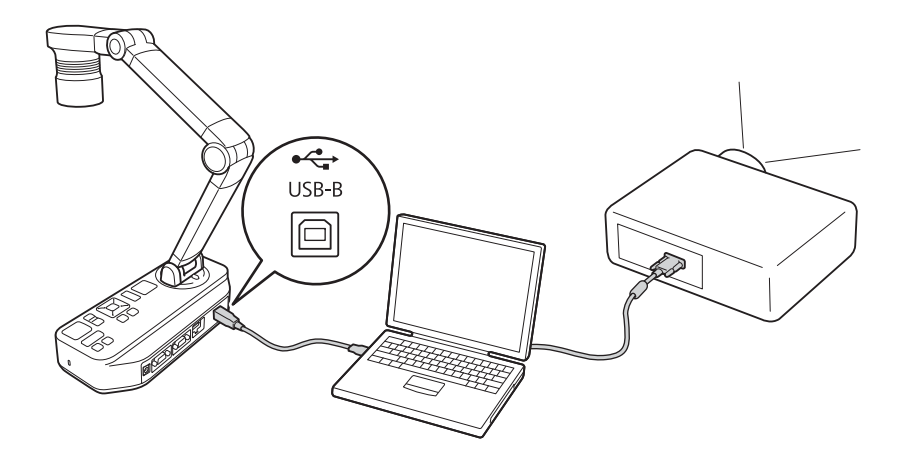

- a• Sie können Bilder nicht projizieren, indem Sie die Dokumentenkamera über ein USB-Kabel direkt an einem Projektor anschließen.
	- Schließen Sie die Dokumentenkamera an einen USB 2.0-Anschluss an einem Computer an. Bei Anschluss an einen USB 3.0-Anschluss funktioniert sie möglicherweise nicht richtig.
	- Verbinden Sie nicht mehrere Dokumentenkameras gleichzeitig mit einem Computer.

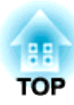

# <span id="page-21-0"></span>**Projektion**

<span id="page-22-0"></span>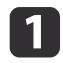

Heben Sie den Kameraarm mit einer Hand an, während Sie die Basis der Kamera mit Ihrer anderen Hand halten.

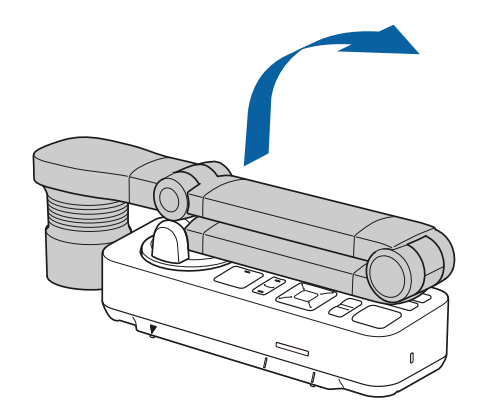

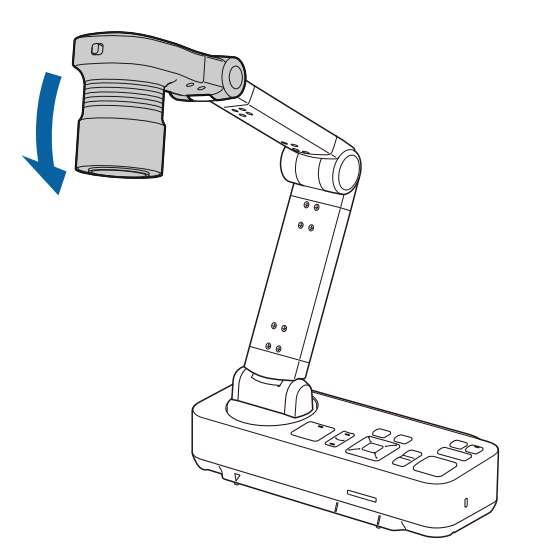

b

Drehen Sie den Kameraarm wie gezeigt.

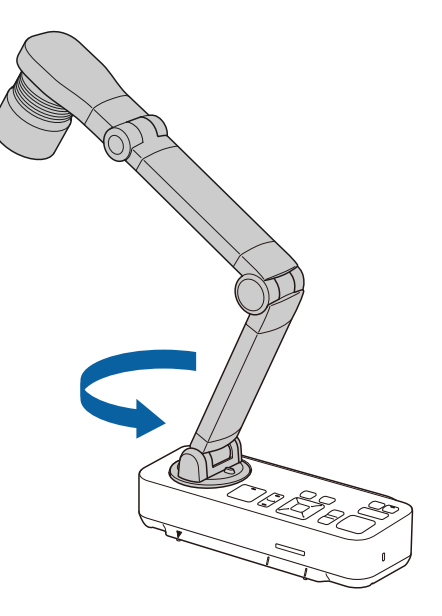

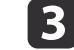

Positionieren Sie den Kamerakopf über der Projektionsfläche.

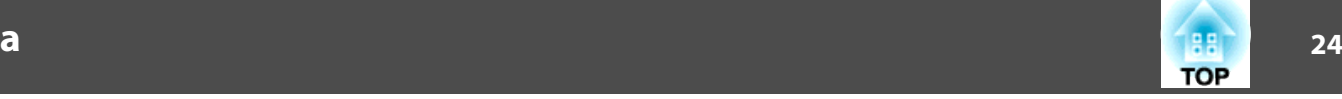

#### **Achtung**

Versuchen Sie nicht, den Arm flach runterzudrücken oder nach hinten zu klappen. Andernfalls könnte die Dokumentenkamera beschädigt werden.

Der Kameraarm kan nur innerhalb des unten gezeigten Bereichs gedreht werden.

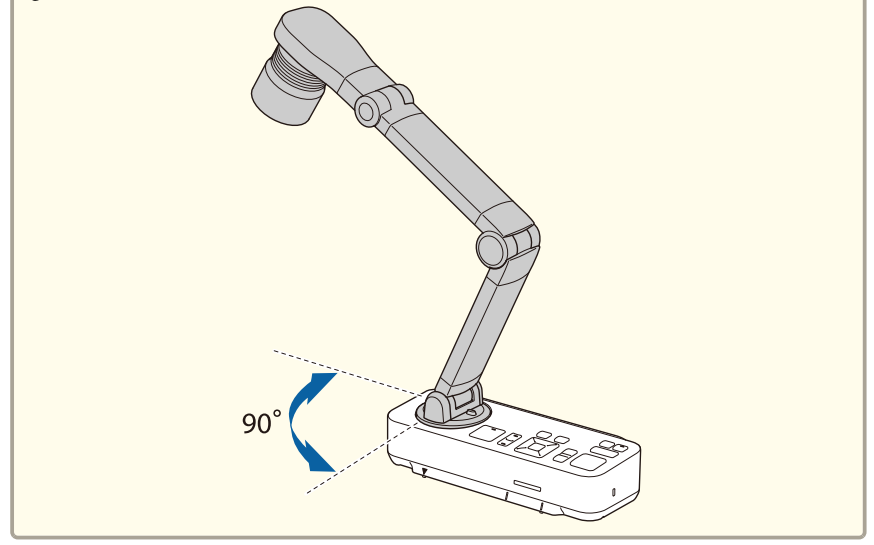

## <span id="page-24-0"></span>**Anschließen und Einschalten**

Verbinden Sie die Dokumentenkamera über ein Kabel mit dem Projektor, bevor Sie die Dokumentenkamera einschalten. • ["Verbinden"](#page-17-0) S.18

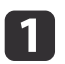

Schließen Sie das Netzkabel wie abgebildet am Gerät an, stecken Sie dann den Netzstecker in eine Steckdose.

| 4

Wählen Sie am Projektor abhängig vom verwendeten Anschluss eine geeignete Quelle aus.

Echtzeitbilder von der Dokumentenkamera werden vom Projektor projiziert.

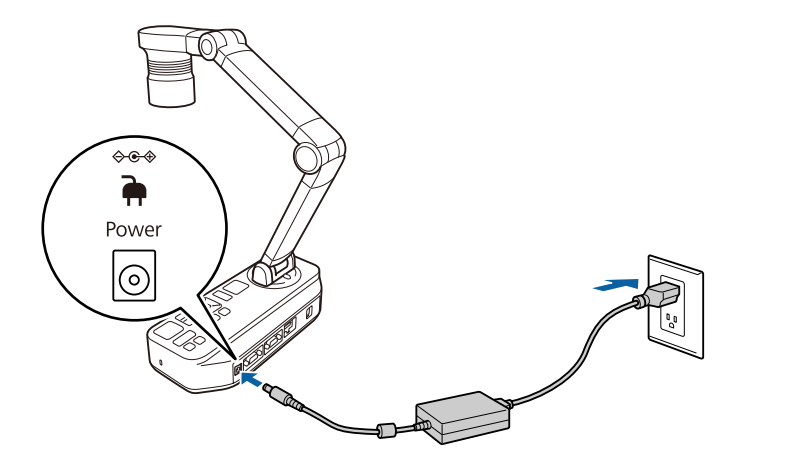

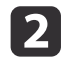

| 3

**2** Drücken Sie die Ein-/Austaste [U] an der Dokumentenkamera oder an der Fernbedienung.

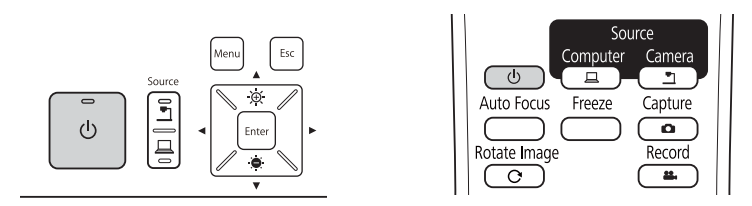

Die Betriebsanzeige blinkt blau. Wenn der Startvorgang abgeschlossen ist, leuchten Betriebsanzeige und Kameraanzeige blau. Der Startvorgang dauert etwa <sup>15</sup> Sekunden.

Schalten Sie den Projektor ein.

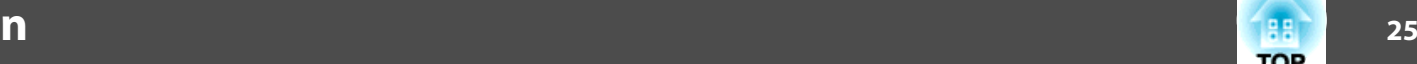

# <span id="page-25-0"></span>**Projektion 26**

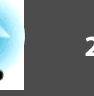

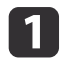

Legen Sie das Dokument unterhalb des Kamerakopfs auf den Tisch. Richten Sie die Mitte Ihres Dokuments mit der  $\nabla$ -Markierung an der Seite der Dokumentenkamera aus.

- a• Bei Projektion von Seiten im A4- oder Letterbox-Format richten Sie den Seitenrand an den Führungen an der Seite der Dokumentenkamera aus.
	- Das maximale projizierbare Papierformat ist A3 quer.

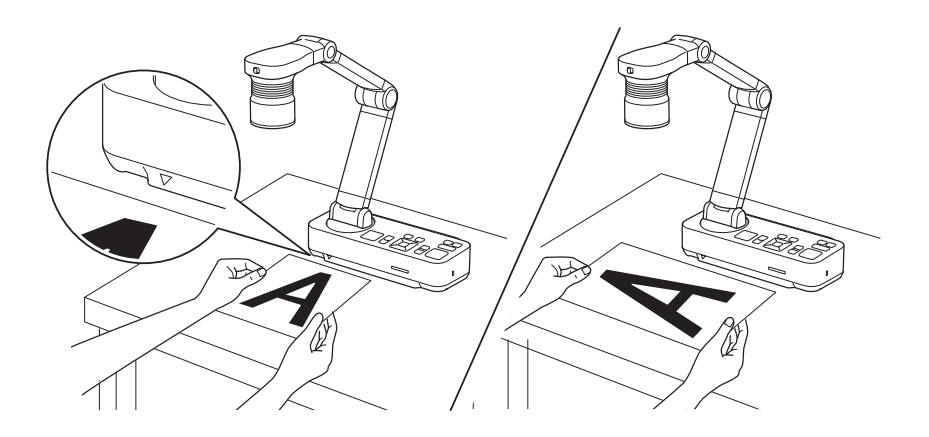

 $\boxed{2}$ 

Verstellen Sie den [ $\overleftrightarrow{Q}$ -]-Leuchtenschalter zum Beleuchten des Dokuments.

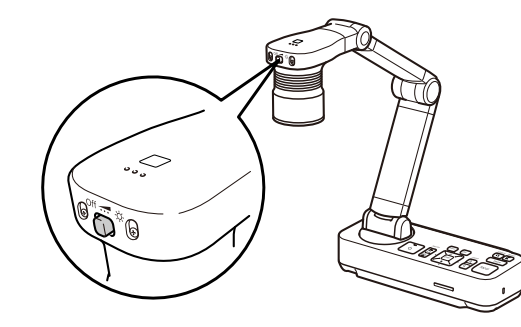

Gegebenenfalls kann die Bildhelligkeit mithilfe der Tasten [ $\bigoplus$ ] oder [ $\odot$ ] auf der Dokumentenkamera oder der Fernbedienung angepass<sup>t</sup> werden.

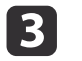

Drücken Sie auf der Dokumentenkamera die Taste [Focus] oder auf der Fernbedienung die Taste [Auto Focus].

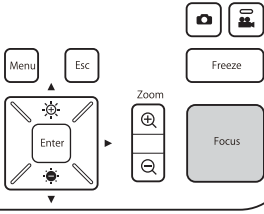

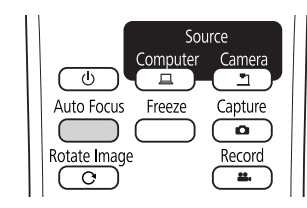

Der Fokus wird automatisch angepasst.

Verwenden Sie zum Scharfstellen schwer zu fokussierender<br>Objekte die Tasten [  $\vert \cdot \vert / \vert \cdot \vert$  an der Dokumentenkamera oder die [Focus]-Tasten  $[\triangle]/[\blacktriangledown]$  an der Fernbedienung.

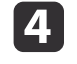

Um einen Teil eines Bildes zu vergrößern, drücken Sie auf der Dokumentenkamera oder Fernbedienung die Taste [Zoom] - [@]. Drücken Sie die Taste [Zoom] - [x], um die Ansicht zu verkleinern.

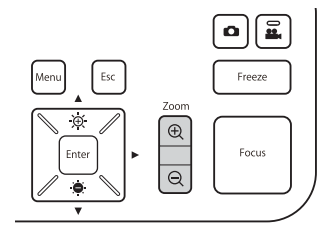

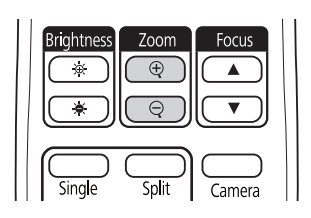

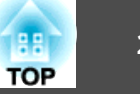

<span id="page-26-0"></span>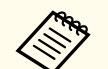

a• Sie können bis zu 12x optisch und 10x digital zoomen. (Wenn die optische Zoomgröße den Maximalwert erreicht, wird auf Digitalzoom umgeschaltet.)

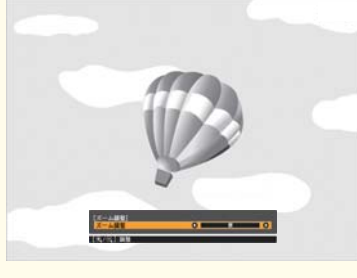

#### Bei Verwendung des optischen Zooms:

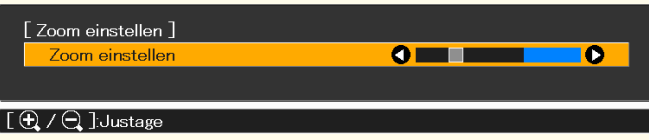

Bei Verwendung des digitalen Zooms:

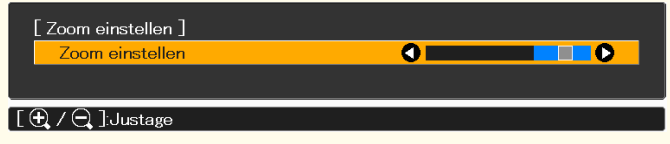

- Zum Aktivieren des digitalen Zooms drücken Sie die Taste [Menu] und stellen **Bild** > **Digital Zoom** auf **Ein**.
- Bei Verwendung des Digitalzooms können Sie das vergrößerte Bild scrollen (Schwenken/Neigen), indem Sie die Tasten  $[ \blacktriangle ]$ ,  $[ \blacktriangledown ]$ ,  $[ \blacktriangle ]$

und [ $\blacktriangleright$ ] drücken.

• Die Bildqualität verringert sich bei Nutzung der Digitalzoomfunktion.

## **Wechsel des projizierten Bildes**

Wenn ein Computer mit der Dokumentenkamera verbunden ist, können Sie das vom Projektor projizierte Bild über die [Source]-Taste an der Dokumentenkamera oder an der Fernbedienung wechseln.

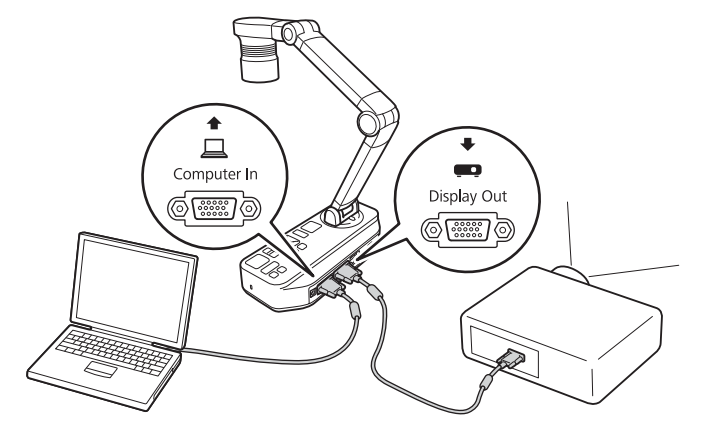

[ $\Box$ ]: Projiziert Bilder von einem Computer. [ ]: Projiziert Bilder (Echtzeit oder auf einer SD-Karte) von der Dokumentenkamera.

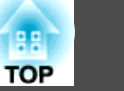

## <span id="page-27-0"></span>**Ausgabe von Bild und Ton**

Bei Verbindung mehrerer Geräte mit einer Dokumentenkamera werden Bild und Ton wie folgt ausgegeben.

#### Wenn  $[\square]$  über die Source-Taste ausgewählt ist

- Display Out-Anschluss: Bilder vom Computer
- HDMI-Anschluss: Echtzeitbilder von der Dokumentenkamera
- USB-B-Anschluss: Echtzeitbilder von der Dokumentenkamera und Tonvom internen Mikrofon

aBilder auf dem mit der Dokumentenkamera verbundenen Computer werden nur vom Display Out-Anschluss ausgegeben.

#### Wenn [ $\blacksquare$ ] über die Source-Taste ausgewählt ist

Bei Projektion von Echtzeitbildern von der Dokumentenkamera

- Display Out-Anschluss: Echtzeitbilder von der Dokumentenkamera
- HDMI-Anschluss: Echtzeitbilder von der Dokumentenkamera
- USB-B-Anschluss: Echtzeitbilder von der Dokumentenkamera und Tonvom internen Mikrofon

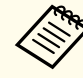

aBei der Aufnahme von Echtzeitbildern oder beim Fotografieren über die Dokumentenkamera können Bild und Ton nicht vom USB-B-Anschluss ausgegeben werden.

Bei der Projektion von Bildern von einer SD-Karte

- Display Out-Anschluss: Bilder von der SD-Karte
- HDMI-Anschluss: Bilder und Ton von der SD-Karte

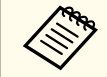

aWenn ein Computer mit dem USB-B-Anschluss verbunden ist, ist der SD-Kartenbetrachter nicht verfügbar.

## **Einfrieren eines Bildes**

Drücken Sie zum Anhalten des Bildes (Standbild) kurz die [Freeze]-Taste an der Dokumentenkamera oder an der Fernbedienung.

Wenn ein Bild eingefroren wurde, wird es selbst dann weiterhin angezeigt, wenn Sie das Dokument entfernen. Legen Sie das nächste Dokument unter das Kameraobjektiv, und drücken Sie erneut die [Freeze]-Taste, um die Präsentation ohne Unterbrechung fortzuführen.

## **Projektion kleiner Objekte**

Senken Sie den Kameraarm zur Projektion eines kleinen Objekts. Der Abstand zwischen Kamerakopf und Objekt sollte ca. <sup>10</sup> cm betragen.

Um einen Teil eines Bildes zu vergrößern, drücken Sie auf der Dokumentenkamera oder Fernbedienung die Taste [Zoom] - [@]. Drücken Sie die Taste [Zoom] - [ $\Theta$ ], um die Ansicht zu verkleinern.

## **Anzeige von Whiteboard-Bildern**

Sie können die Dokumentenkamera verwenden, um einen Vortrag oder eine Präsentation im vorderen Teil eines Raums anzuzeigen, oder um Bilder von einer weißen oder schwarzen Tafel zu erfassen.

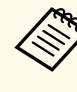

Drücken Sie die [Rotate Image]-Taste [ $\bigodot$ ] an der Fernbedienung zum Umdrehen eines auf dem Kopf stehenden Bildes. Sie können das Bild auch drehen, indem Sie die [Menu]-Taste drücken und dann **Bild**<sup>&</sup>gt; **Bilddrehung** > **180°** wählen.

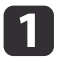

Drehen Sie den Kamerakopf und stellen Sie ihn auf die Ausrichtung des Objekts ein.

b

<span id="page-28-0"></span>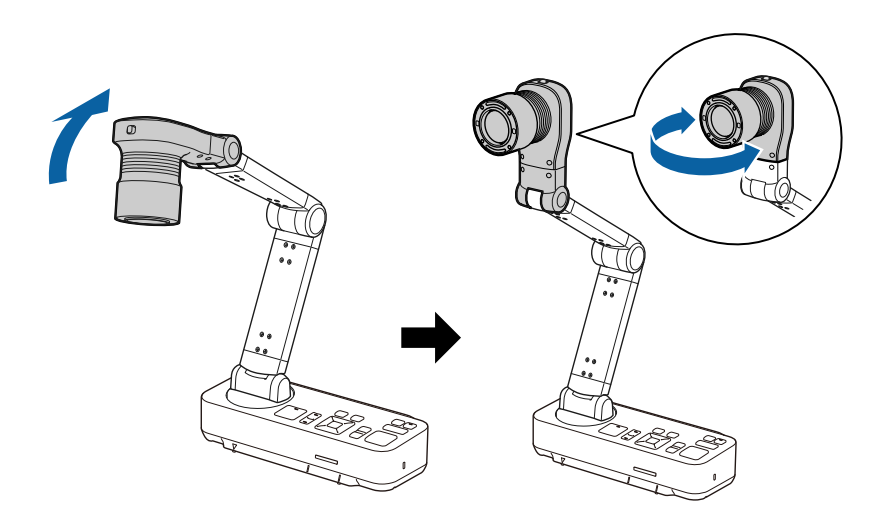

Drücken Sie auf der Dokumentenkamera die Taste [Focus] oder auf der Fernbedienung die Taste [Auto Focus].

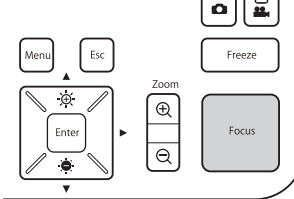

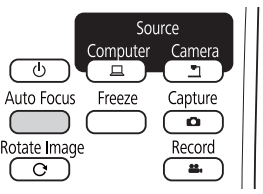

Das Bild wird automatisch scharf gestellt.

aSie können eine Audio-/Videoaufzeichnung Ihrer Projektion erstellen. Die aufgezeichneten Bilder werden auf der SD-Karte gespeichert.

**Samuel Tennish Samuel Samuel Samuel Samuel Samuel Samuel Samuel Samuel Samuel Samuel Samuel Samuel Samuel Samuel Samuel Samuel Samuel Samuel Samuel Samuel Samuel Samuel Samuel Samuel S** 

## **Projizieren durch ein Mikroskop**

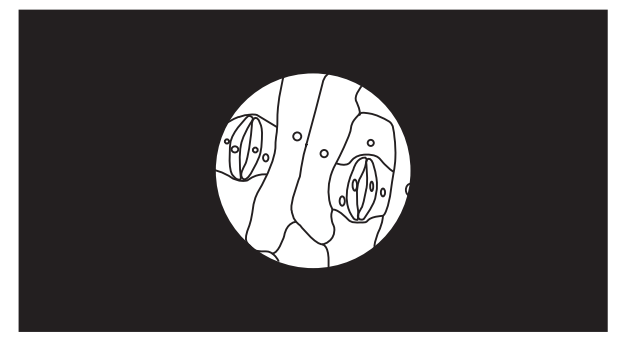

Projiziertes Bild

Um Objekte wie durch ein Mikroskop anzuzeigen, verwenden Sie den mitgelieferten Mikroskopadapter.

a• Nehmen Sie vor Installation der Dokumentenkamera folgende Einstellungen vor:

- Stellen Sie das Mikroskop scharf und passen Sie den Zoom an
- Drücken Sie die Taste [Menu], wählen Sie dann **Bild** > **Mikroskop** > **Ein**.
- Bilder können möglicherweise je nach den optischen Eigenschaften Ihres Mikroskops nicht richtig angezeigt werden.

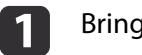

Bringen Sie den Mikroskopadapter am Okular des Mikroskops an.

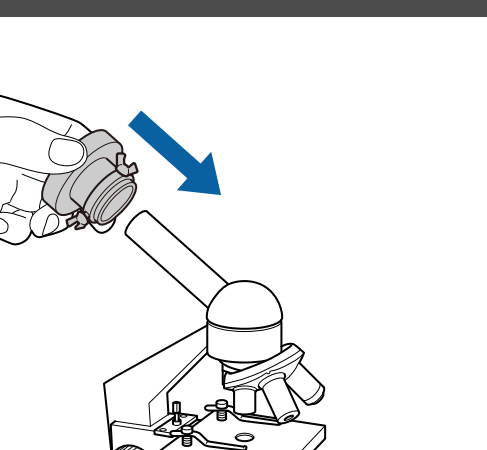

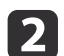

 Ziehen Sie die drei Schrauben am Mikroskopadapter zur Fixierung fest, wenn sich das Okular des Mikroskops in der Mitte des Mikroskopadapters befindet.

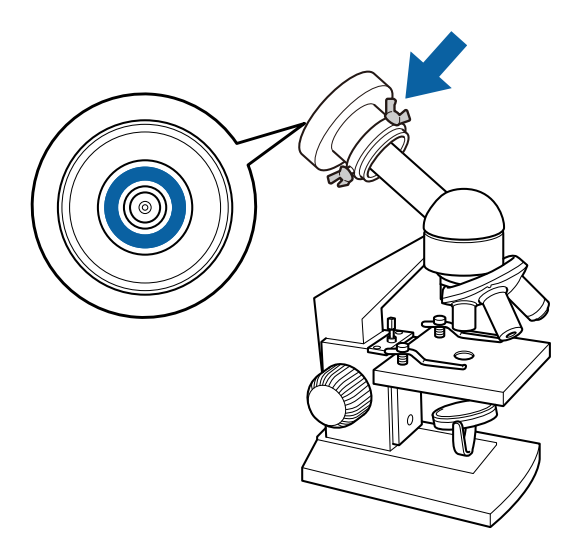

 $\overline{3}$ 

Passen Sie Höhe und Winkel des Kamerakopfs an, bringen Sie ihn dann am Mikroskopadapter an.

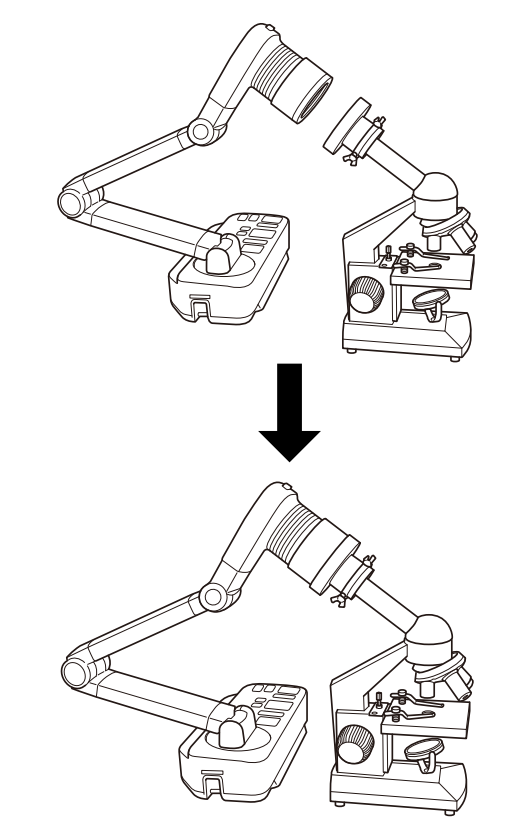

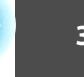

# <span id="page-30-0"></span>**Abschalten**

**31**

**TOP** 

Schalten Sie die Dokumentenkamera nach dem Gebrauch aus.

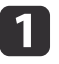

Drücken Sie die Ein-/Austaste [ $\bigcirc$ ] an der Dokumentenkamera oder an der Fernbedienung.

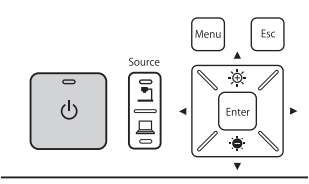

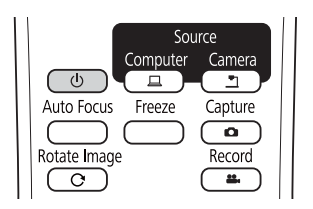

Die folgende Meldung wird auf der Projektionsfläche angezeigt.

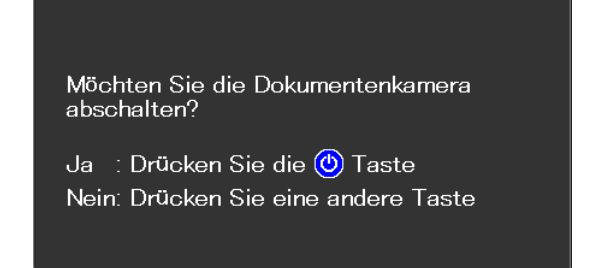

- **b** Drücken Sie die Ein-/Austaste [U] noch einmal. Das projizierte Bild verschwindet, dann erlischt die Betriebsanzeige.
- $\boxed{3}$ Trennen Sie das Netzkabel und andere angeschlossene Kabel, klappen Sie dann den Kameraarm nach unten.

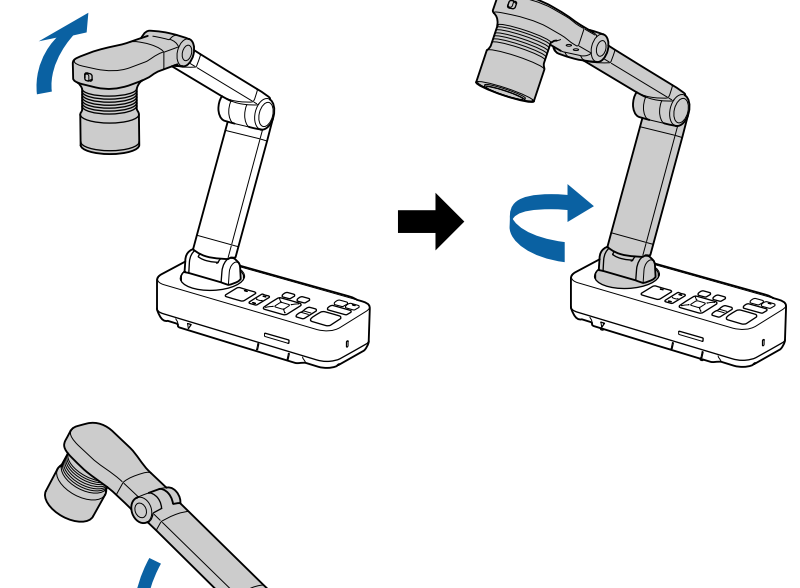

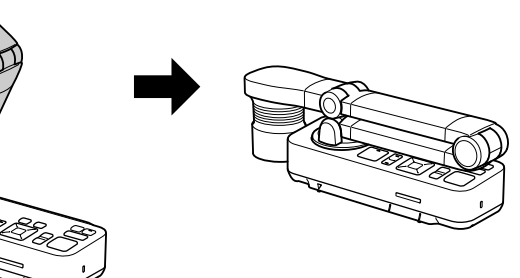

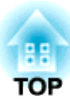

# <span id="page-31-0"></span>**Anzeige gespeicherter Bilder als Diaschau**

Sie können Echtzeitbilder von der Dokumentenkamera auf einer SD-Karte speichern und die gespeicherten Bilder und Filme dann als Diaschau anzeigen. Dieser Abschnitt erklärt, wie Sie Aktionen mit der Dokumentenkamera oder der Fernbedienung durchführen. Sie können Bilder über die Software auf Ihrem Computer speichern.

**• "Verwenden der [Computersoftware"](#page-46-0) S.47** 

a• FAT16-SD-Karten (bis <sup>2</sup> GB) und FAT32-SDHC-Karten (bis <sup>32</sup> GB) werden unterstützt.

- EX-FAT-SDXC-Karten werden nicht unterstützt.
- SD-Karten mit einer Sicherheitsfunktion können nicht verwendet werden.

#### **Achtung**

In folgenden Situationen können die Daten auf der SD-Karte verlorengehen oder beschädigt werden.

- Wenn die Karte statischer Elektrizität oder elektronischem Rauschen ausgesetzt wird
- Wenn die Karte nicht richtig gehandhabt wird
- Falls eine Fehlfunktion auftritt oder während Reparaturen
- Wenn Schäden durch Naturkatastrophen eintreten

Beachten Sie, dass Epson keine Verantwortung für verlorene oder beschädigte Daten übernimmt, selbst wenn dies während der Garantiedauer auftritt.

<span id="page-32-0"></span>Sie können Bilder von der Dokumentenkamera als Standbilder auf einer SD-Karte speichern.

- a• Bilder werden im JPEG-Format (1920 <sup>x</sup> 1080) gespeichert.
- Sie können die Hintergrundfarbe des Bildes unter **Hintergrundfarbe** ändern. Wenn **Weiß** eingestellt ist und das Bild gespeichert wird, hebt sich der Bereich rund um das Bild beim Drucken des Bildes auf weißes Papier möglicherweise nicht ab. **• Funktion** -**Hintergrundfarbe** [S.44](#page-43-0)

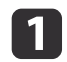

Stecken Sie eine SD-Karte in den SD-Kartenschlitz an der Dokumentenkamera.

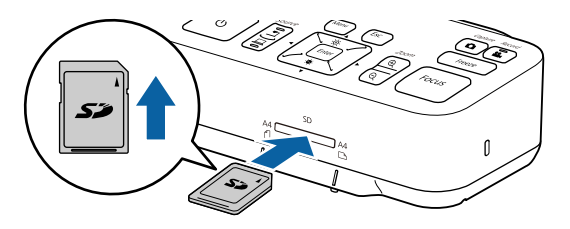

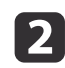

 $\boxed{3}$ 

Projizieren Sie das Bild, das Sie speichern möchten.

Drücken Sie zum Erfassen des Bildes die [Capture]-Taste [<sup>1</sup>].

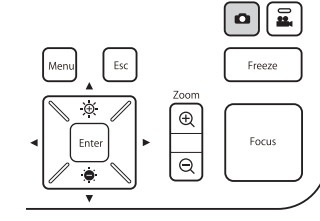

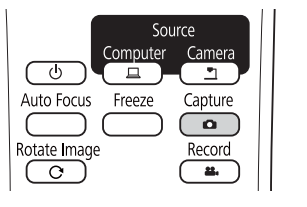

Die Anzahl verfügbarer Fotos wird oben rechts am Bildschirm neben angezeigt, die erfassten Bilder werden in folgendem Ordner auf der SD-Karte gespeichert:

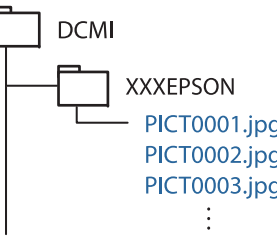

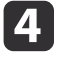

Wiederholen Sie die Schritte <sup>2</sup> und <sup>3</sup> für alle weiteren zu speichernden Bilder.

aFalls sich kein Speicherplatz auf der SD-Karte befindet, wird die Meldung "Kein Speicherplatz mehr auf SD-Karte." angezeigt und das Bild wird nicht gespeichert.

<span id="page-33-0"></span>Sie können Bilder und Ton von der Dokumentenkamera als Filme auf einerSD-Karte speichern.

- a• Filme werden im AVI-Format gespeichert (Bilder: Motion JPEG 720p/30 Bilder/s, Ton: lineare PCM).
	- Sie können einzelne Dateien bei den folgenden Größen aufnehmen: Kapazität: bis <sup>2</sup> GB
	- Aufnahmedauer: bis ca. 29 Minuten

Wenn die maximale Kapazität oder Aufnahmedauer während der Aufnahme erreicht wird, wird der Film an diesem Punkt gespeichert und die Aufnahme endet.

- Prüfen Sie die Menge an verfügbarem freiem Speicherplatz auf der **SD-Karte bei Bedarf unter <b>SD-Karten-Info. • SD-Karte** - **SD-Karten-Info.** [S.46](#page-45-0)
- Setzen Sie **Sleep-Modus** auf **Aus**, damit sich das Gerät während der Aufnahme nicht abschaltet. **T** Funktion - Sleep-Modus [S.44](#page-43-0)

Stecken Sie eine SD-Karte in den SD-Kartenschlitz an der Dokumentenkamera.

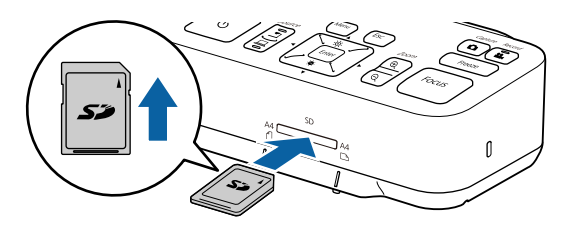

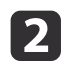

**B** 

 $\blacksquare$ 

Projizieren Sie das Bild, das Sie speichern möchten.

Drücken Sie zum Starten der Aufnahme die [Record]-Taste [22].

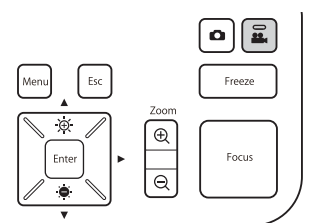

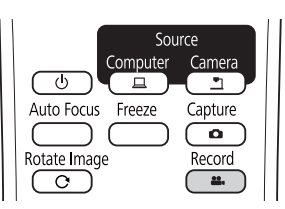

Die Aufnahmeanzeige leuchtet während der Aufnahme blau.

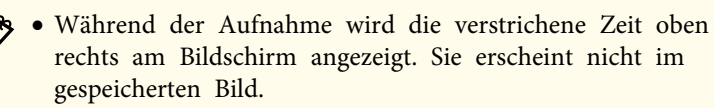

- Falls sich kein Speicherplatz auf der SD-Karte befindet, wird die Meldung "Kein Speicherplatz mehr auf SD-Karte." angezeigt und der Film wird nicht gespeichert.
- Entfernen Sie die SD-Karte während der Aufnahme nicht.
- Folgende Aktionen sind während der Aufnahme verfügbar. Standbild, Zoom (Schwenken/Neigen), Auto-Fokus, Helligkeitsanpassung, Fokusanpassung

Beachten Sie, dass Betriebsgeräusche ebenfalls aufgenommen werden.

• Während der Aufnahme wird ein blauer Bildschirm an demper USB-Kabel mit der Dokumentenkamera verbundenen Computer angezeigt.

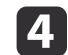

Zum Stoppen der Aufnahme drücken Sie die Taste [22] erneut.

Während der Speicherung von Aufnahmen blinkt die Aufnahmeanzeige blau; bei Abschluss der Speicherung erlischt die Anzeige. Filme werden in folgendem Ordner auf der SD-Karte gespeichert:

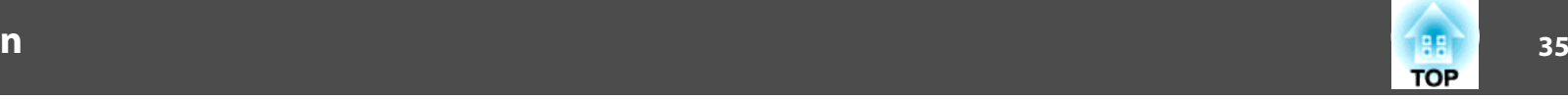

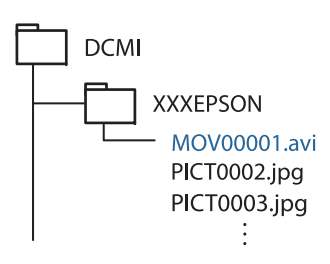

# <span id="page-35-0"></span>**Anzeige einer Diaschau (SD-Kartenbetrachter-Funktion) <sup>36</sup>**

Sie können auf einer SD-Karte gespeicherte Bilder als Diaschau anzeigen.

Diese Funktion ist in folgenden Situationen nicht verfügbar:

- Wenn die Dokumentenkamera über ein USB-Kabel mit einem Computer verbunden ist
- Wenn ein Film aufgenommen wird
- Wenn ein 480p-Signal vom HDMI-Anschluss ausgegeben wird Dateien die als Diaschau wiedergegeben werden können

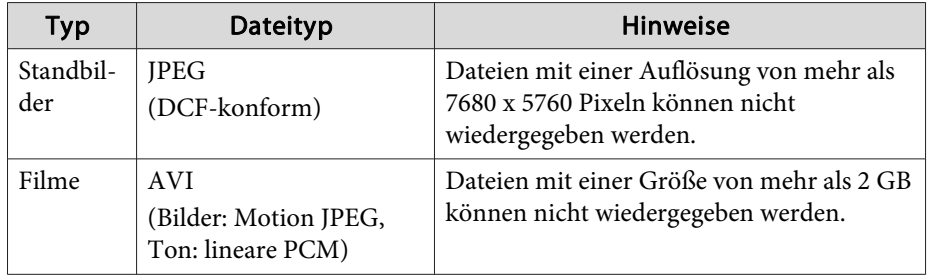

aSie können auch nicht von der Dokumentenkamera aufgenommene Dateien als Diaschau wiedergeben. Zur Anzeige solcher Dateien müssen diese im angegebenen Ordner gespeichert sein. Nachstehend erfahren Sie mehr darüber.

s ["Probleme](#page-53-0) mit der SD-Karte" S.54

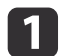

Drücken Sie die [Single]-Taste an der Fernbedienung.

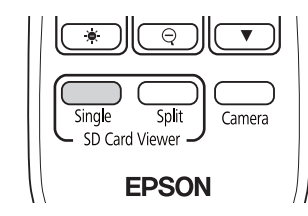

Die letzte Datei und das Miniaturbild auf der SD-Karte werden angezeigt.

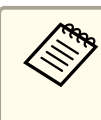

aSie können eine Diaschau starten, indem Sie die [Enter]-Taste an der Dokumentenkamera oder an der Fernbedienung drücken. Drücken Sie während der Projektion eines Echtzeitbildes die [Enter]-Taste, wählen Sie dann **Einzelbildschirm** aus dem Menü **SD-Karte**.

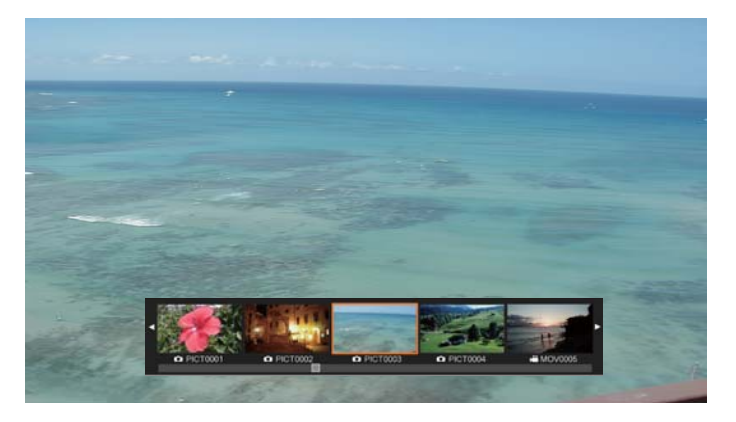

**Miniaturansichten**

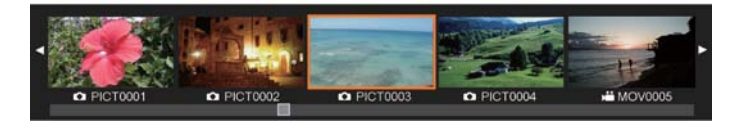

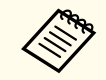

aFalls eine Datei nicht angezeigt werden kann, da sie beschädigt oder zu gro<sup>ß</sup> ist, wird ein schwarzer Bildschirm angezeigt.

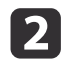

Wählen Sie mit den Tasten [1] [1] das Miniaturbild der Datei, die Sie anzeigen möchten.

Wechseln Sie mit den Tasten  $[\triangle] [\blacktriangledown]$  die Miniaturbildseite.

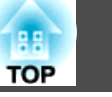

Drücken Sie zum Ausblenden der Miniaturbilder die [Enter]-Taste.

[4]-Taste: Zeigt die vorherige Datei.

[ ]-Taste: Zeigt die nächste Datei.

[Esc]-Taste: Zeigt die Miniaturbilder wieder an.

dBlenden Sie die Miniaturbilder aus, drücken Sie dann zur Wiedergabe des Films die [Enter]-Taste.

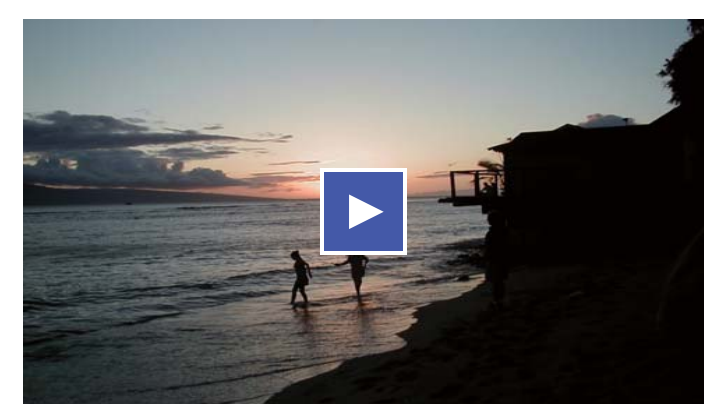

Drücken Sie zum Anhalten/Wiedergeben des Films die [Enter]-Taste.

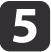

<span id="page-36-0"></span>l 3

Mit der [Menu]-Taste greifen Sie auf die folgenden Funktionen zu.

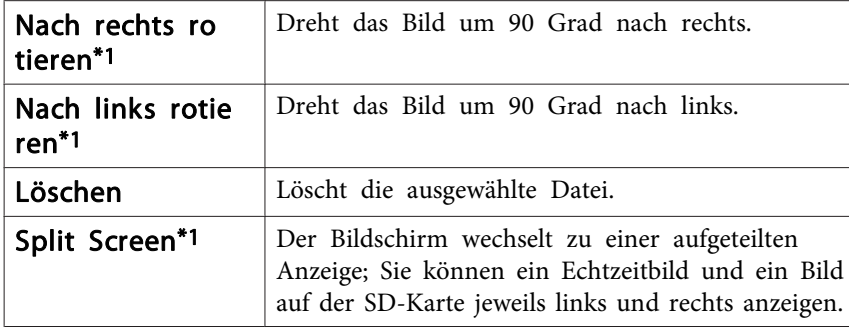

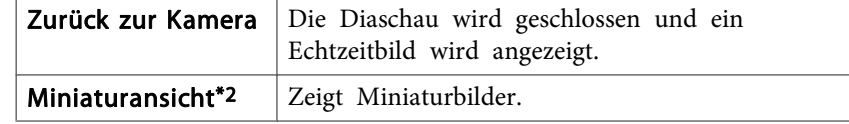

\*1 Ist nicht verfügbar, während ein Film angezeigt wird.

\*2 Wird nicht angezeigt, während Miniaturbilder angezeigt werden.

#### **Achtung**

Falls die Bilder auf der SD-Karte bei Anzeige durch die Dokumentenkamera gedreht werden, kann das Originalbild als gedrehtes Bild gespeichert werden. Sichern Sie die Daten auf der SD-Karte so oft wie nötig auf anderen Medien.

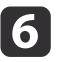

Beenden Sie die Diaschau mit der [Camera]-Taste an der Fernbedienung.

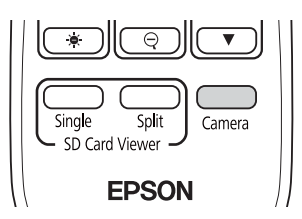

aSie können die Diaschau schließen, indem Sie die [Esc]-Taste drücken, wenn Miniaturbilder angezeigt werden.

## **Aufteilung des Bildschirms und Anzeige von zwei Bildern (Split Screen)**

Sie können Echtzeitbilder und Bilder auf einer SD-Karte nebeneinander amBildschirm anzeigen. Zudem können Sie zwei Bilder auf einer SD-Karte gleichzeitig anzeigen.

#### <span id="page-37-0"></span>**Anzeige von Echtzeitbildern und Bildern auf einer SD-Karte**

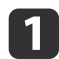

 $\boxed{2}$ 

Drücken Sie die [Split]-Taste an der Fernbedienung.

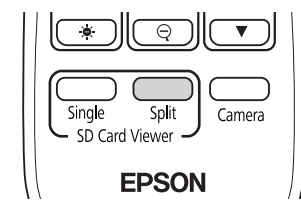

Ein Echtzeitbild und ein Bild auf der SD-Karte werdennebeneinander am Bildschirm angezeigt.

aSie können die Split-Screen-Projektion starten, indem Sie die [Enter]-Taste an der Dokumentenkamera oder an der Fernbedienung drücken. Drücken Sie während der Projektion eines Echtzeitbildes die [Enter]-Taste, wählen Sie dann **Split Screen** aus dem Menü **SD-Karte**.

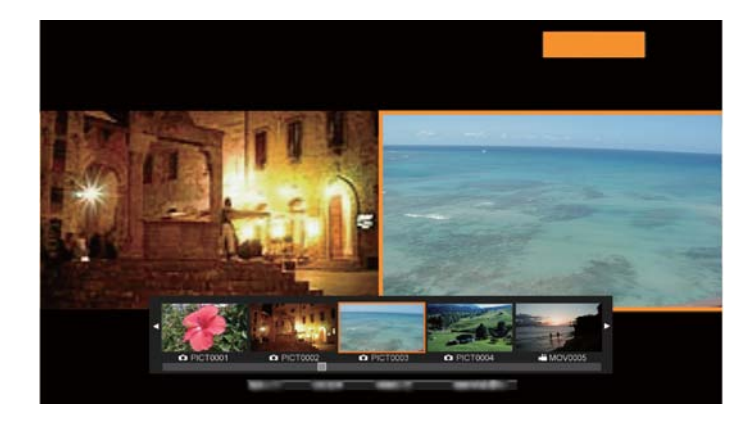

Wählen Sie mit den Tasten [4] [ $\blacktriangleright$ ] das Miniaturbild des Bildes, das Sie anzeigen möchten.

Wechseln Sie mit den Tasten  $[\triangle] [\blacktriangledown]$  die Miniaturbildseite.

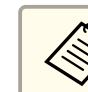

aBei Projektion eines Echtzeitbildes von der Dokumentenkamera können Sie keinen Film von der SD-Karte anzeigen.

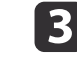

Drücken Sie zum Ausblenden der Miniaturbilder die [Enter]-Taste.

- [4]-Taste: Zeigt die vorherige Datei.
- [ ]-Taste: Zeigt die nächste Datei.
- [Esc]-Taste: Zeigt die Miniaturbilder wieder an.
- d

Mit der [Menu]-Taste greifen Sie auf die folgenden Funktionen zu.

Einige Funktionen sind je nach projiziertem Bild nicht verfügbar.

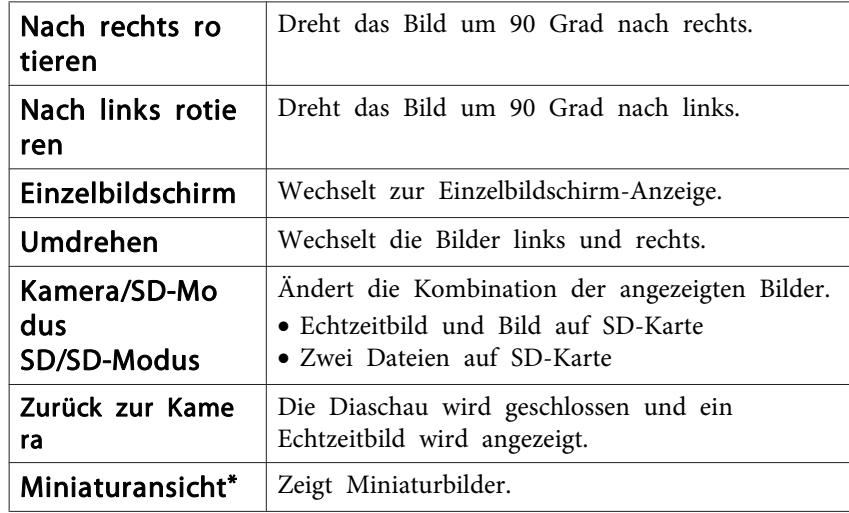

\* Wird nicht angezeigt, während Miniaturbilder angezeigt werden.

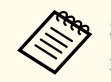

aSie können folgende Einstellfunktionen bei Echtzeitbildern nutzen.

Helligkeitsanpassung, Fokusanpassung (automatisch und manuell), Standbild, Zoom (Schwenken/Neigen)

<span id="page-38-0"></span>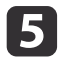

Beenden Sie die Diaschau mit der [Camera]-Taste an der Fernbedienung.

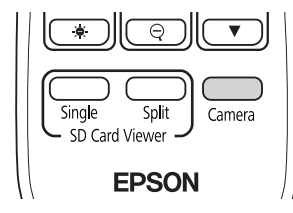

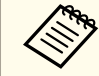

Sie können die Diaschau schließen, indem Sie die [Esc]-Taste drücken, wenn Miniaturbilder angezeigt werden.

#### **Anzeige von zwei Bildern auf einer SD-Karte**

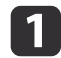

Drücken Sie die [Split]-Taste an der Fernbedienung.

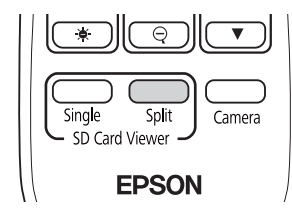

Ein Echtzeitbild und ein Bild auf der SD-Karte werdennebeneinander am Bildschirm angezeigt.

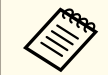

aSie können die Split-Screen-Projektion starten, indem Sie die [Enter]-Taste an der Dokumentenkamera oder an der Fernbedienung drücken. Drücken Sie während der Projektion eines Echtzeitbildes die [Enter]-Taste, wählen Sie dann **Split Screen** aus dem Menü **SD-Karte**.

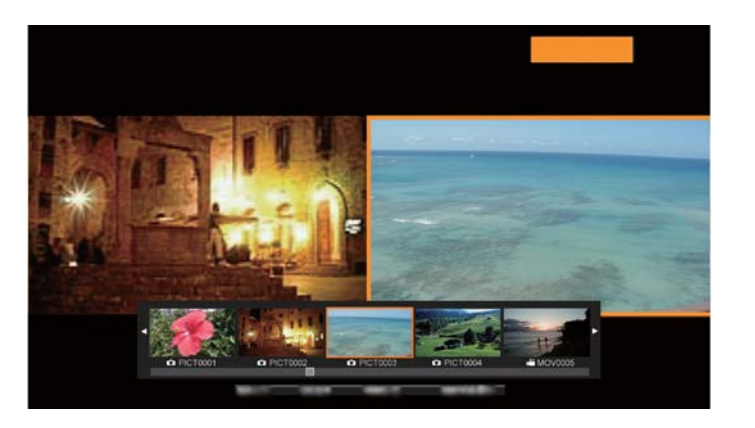

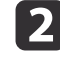

d

Drücken Sie die [Menu]-Taste an der Dokumentenkamera oder an der Fernbedienung, wählen Sie dann **SD/SD-Modus**.

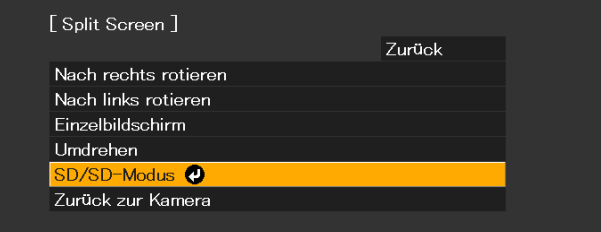

Zwei Dateien auf der SD-Karte werden nebeneinander amBildschirm angezeigt.

Sie können die orange umrandete Datei ändern.

l 3 Wählen Sie mit den Tasten [1] [1] das Miniaturbild der Datei, die Sie anzeigen möchten.

Wechseln Sie mit den Tasten  $[\triangle] [\blacktriangledown]$  die Miniaturbildseite.

 Bewegen Sie zur erneuten Auswahl der Datei den orangefarbenen Rahmen zwischen dem rechten und linken Bildschirm; drücken Sie die [Menu]-Taste, während Miniaturbilder angezeigt werden, wählen Sie dann **Fokus ändern**.

<span id="page-39-0"></span>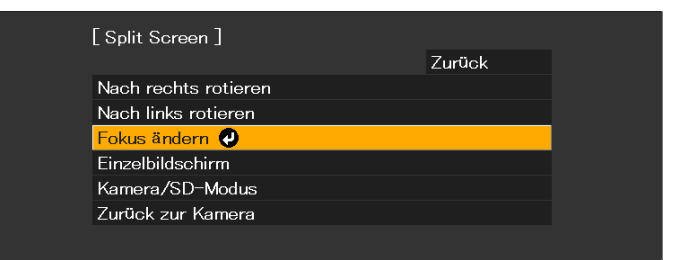

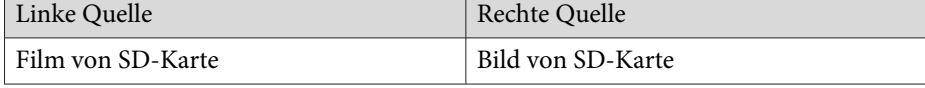

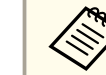

aFilme können nicht auf der rechten Seite des Bildschirms angezeigt werden.

- **b**  Drücken Sie zum Ausblenden der Miniaturbilder die [Enter]-Taste.
	- [4]-Taste: Zeigt die vorherige Datei.
	- [ ]-Taste: Zeigt die nächste Datei.
	- [Esc]-Taste: Zeigt die Miniaturbilder wieder an.
- **6** Beenden Sie die Diaschau mit der [Camera]-Taste an der Fernbedienung.

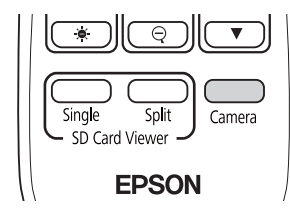

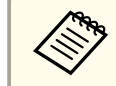

aSie können die Diaschau schließen, indem Sie die [Esc]-Taste drücken, wenn Miniaturbilder angezeigt werden.

### **Verfügbare Kombinationen für die Split-Screen-Funktion**

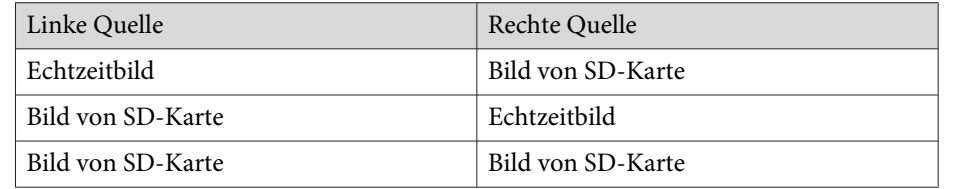

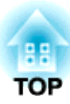

# <span id="page-40-0"></span>**Bildanpassungen und Effekte**

Die Dokumentenkamera bietet eine umfassende Bandbreite an Bildanpassungen und Effekten, darunter das Einfrieren von Bildern, Schwarzweiß-Anzeige sowie die Möglichkeit, die Anzeige von Farbbildern zu ändern.

<span id="page-41-0"></span>Drücken Sie auf der Dokumentenkamera oder Fernbedienung die Taste [Menu], um das Bildschirmmenü anzuzeigen. Nachstehend folgen Details zu den einzelnen Elementen im Bildschirmmenü.

s ["Bildschirmmenütabelle"](#page-42-0) S.43

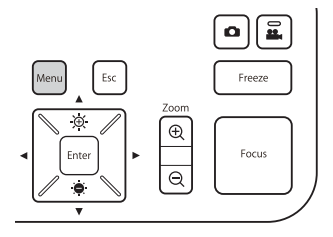

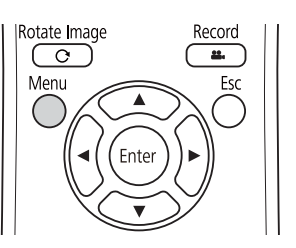

Das folgende Menü wird angezeigt:

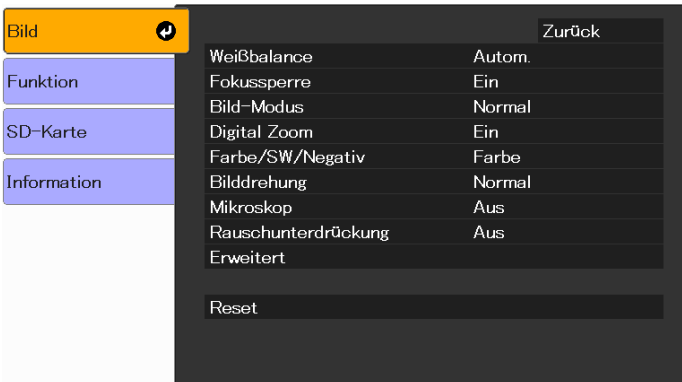

Navigieren Sie mit den Tasten  $[\,\blacktriangle\,]$   $[\,\blacktriangledown\,]$   $[\,\blacktriangle\,]$   $[\,\blacktriangleright\,]$  durch das Menü, und nehmen Sie Einstellungen vor. Drücken Sie [Enter], um eine Einstellung auszuwählen. Wenn alle Einstellungen angepass<sup>t</sup> wurden, drücken Sie zum Schließen des Menüs und zum Speichern Ihrer Einstellungen [Menu] oder [Esc].

Das Menü kann nicht angezeigt werden, wenn über ein USB-Kabel eine Verbindung zu einem Computer hergestellt ist.

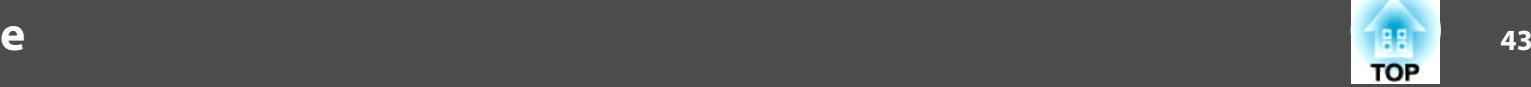

## <span id="page-42-0"></span>**Bild-Menü**

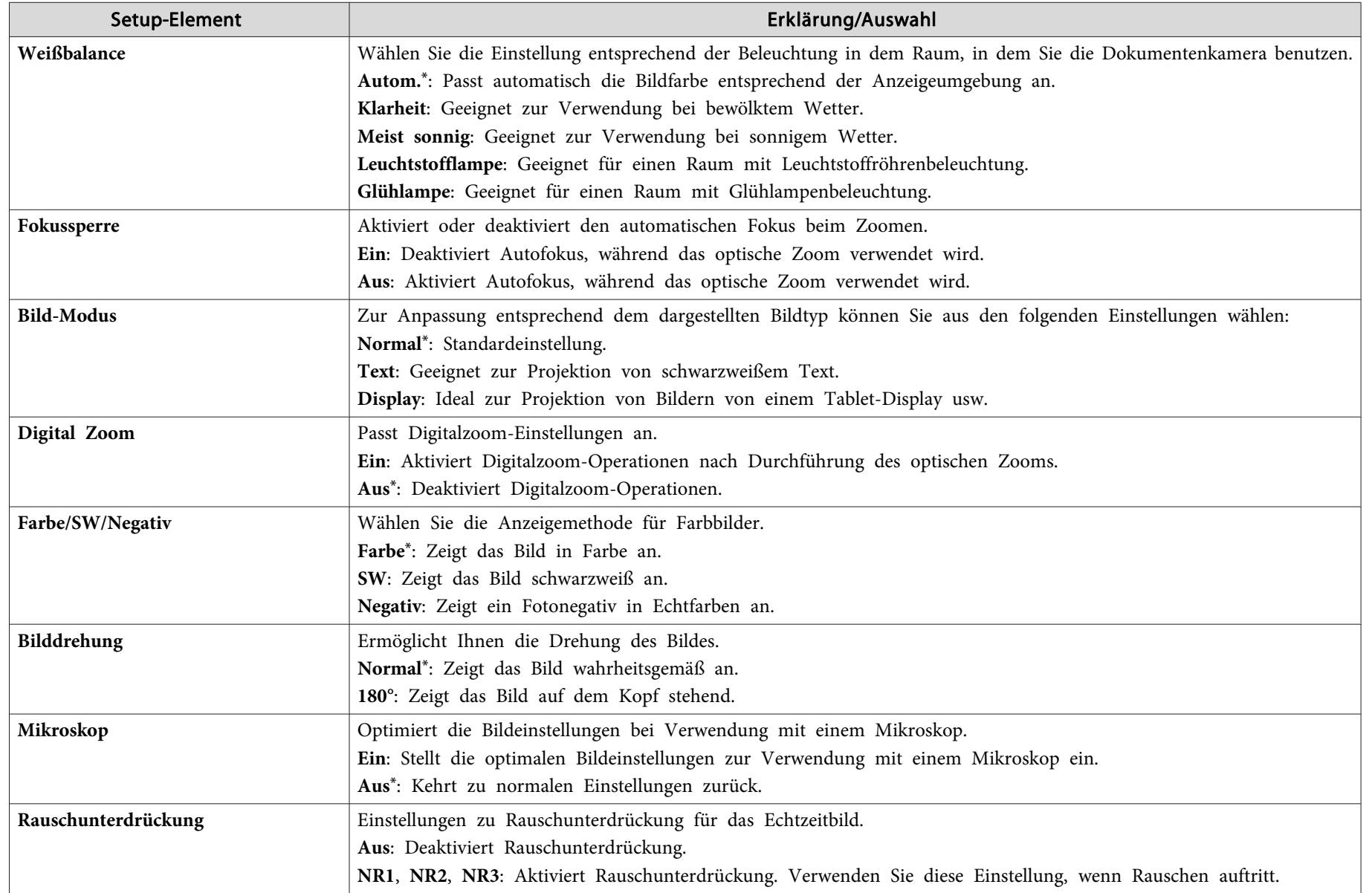

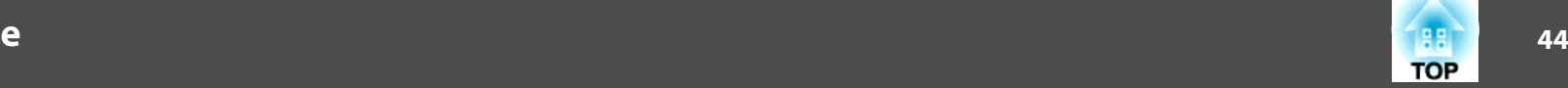

<span id="page-43-0"></span>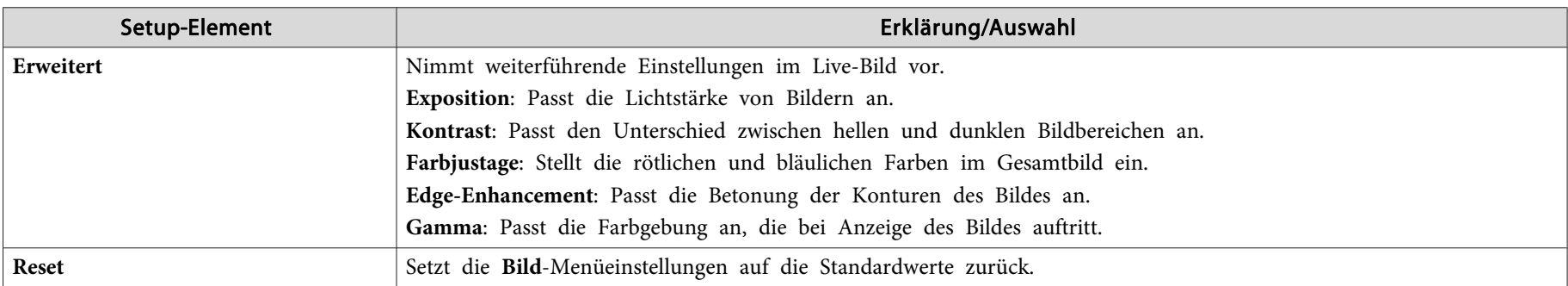

\* Standardeinstellung zum Zeitpunkt des Kaufs

### **Funktion-Menü**

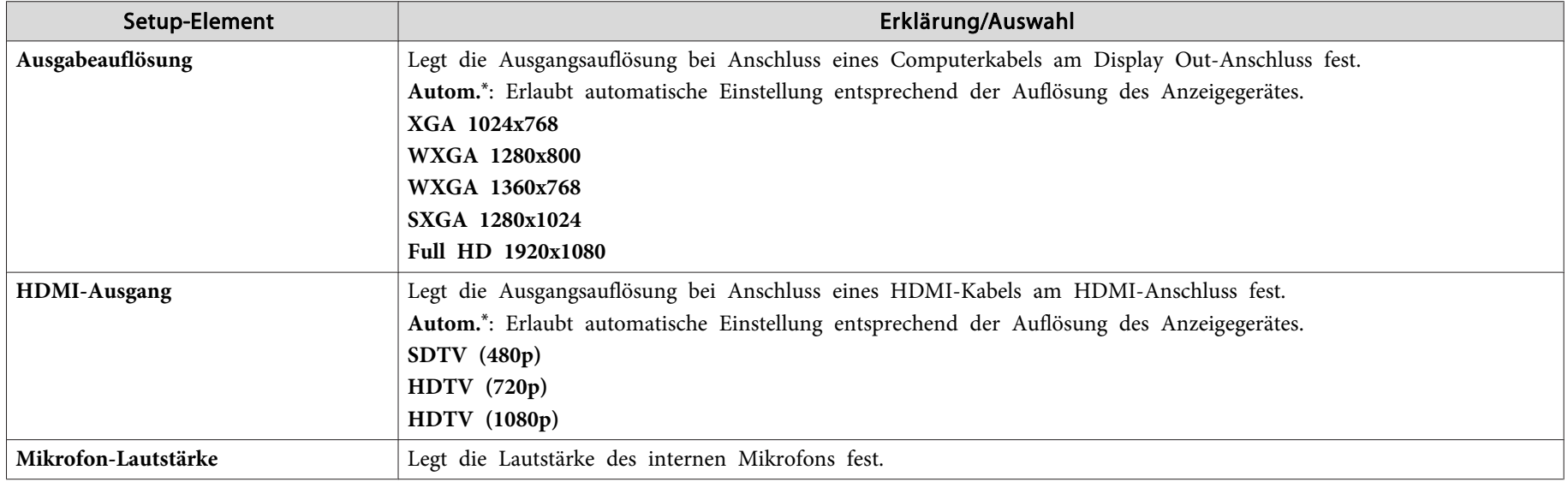

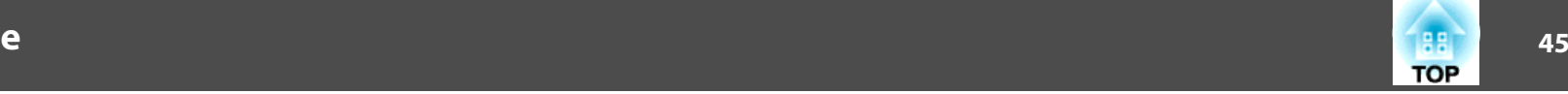

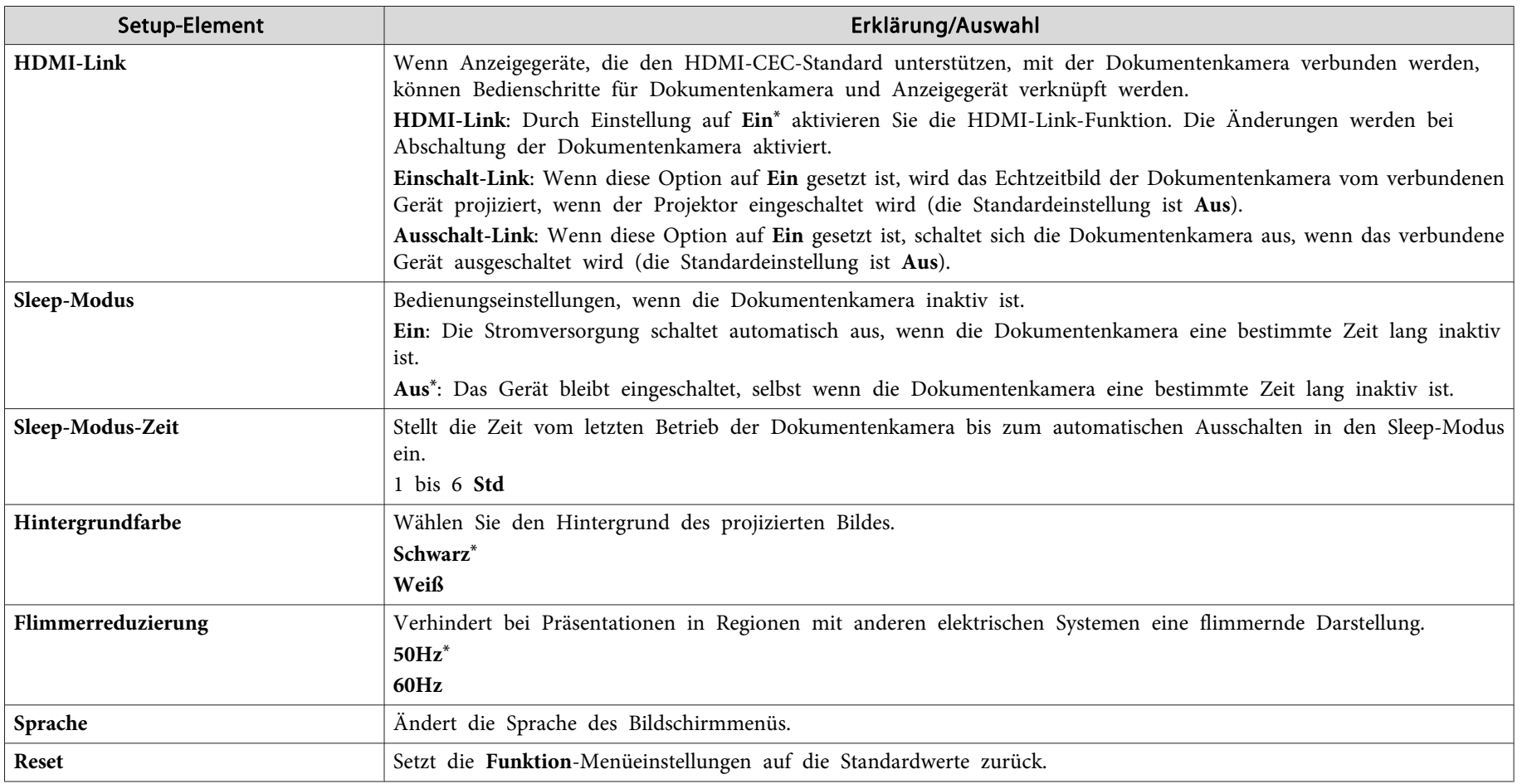

\* Standardeinstellung zum Zeitpunkt des Kaufs

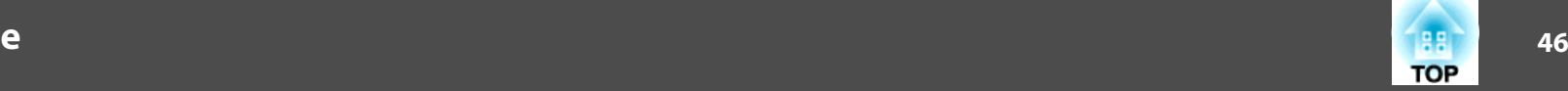

## <span id="page-45-0"></span>**SD-Karte-Menü**

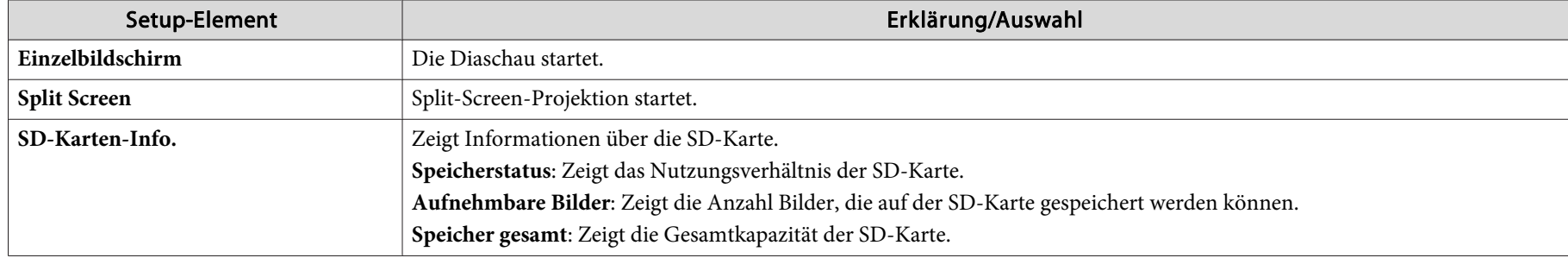

Sie können nur Einstellungen vornehmen, wenn eine SD-Karte in die Dokumentenkamera eingesteckt ist.

### **Information-Menü**

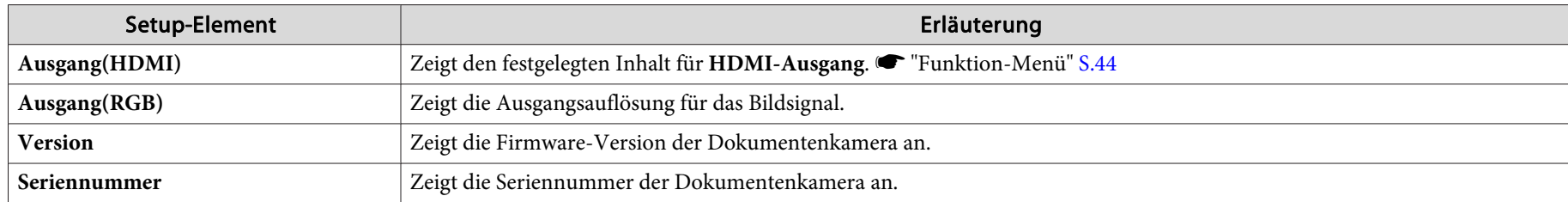

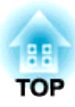

# <span id="page-46-0"></span>**Verwenden der Computersoftware**

Die mitgelieferte Software ermöglicht Ihnen die Bedienung der Dokumentenkamera von einem Computer aus. Außerdem können Sie über die Software Echtzeitbilder erfassen und als Filme aufnehmen.

<span id="page-47-0"></span>Bei Verwendung des Kamerabildschirms Easy Interactive Tools können Sie Bilder von der Dokumentenkamera an einem über ein USB-Kabel verbundenen Computer anzeigen. Sie können Bildgröße, Helligkeit usw. anpassen und den Inhalt als Bild- oder Filmdatei speichern.

Weitere Einzelheiten zu Easy Interactive Tools finden Sie in der *Easy Interactive Tools Bedienungsanleitung*.

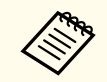

aBei Projektion eines Bildes über einen Projektor, der die Bedienung über einen interaktiven Stift oder Berührungen ermöglicht, können Sie Easy Interactive Tools am projizierten Bild bedienen.

# **Systemanforderungen**

#### **Windows**

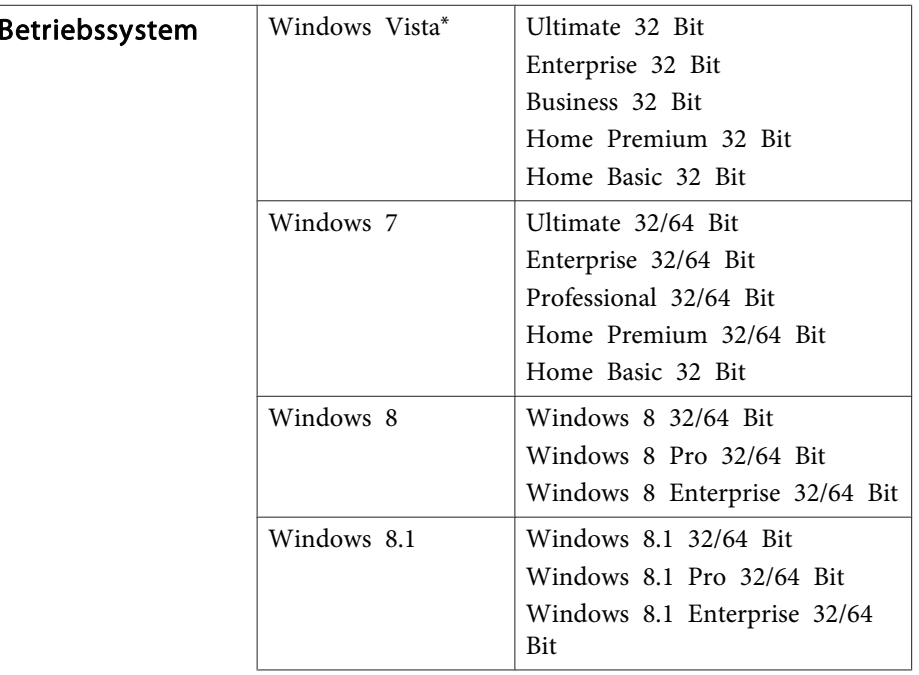

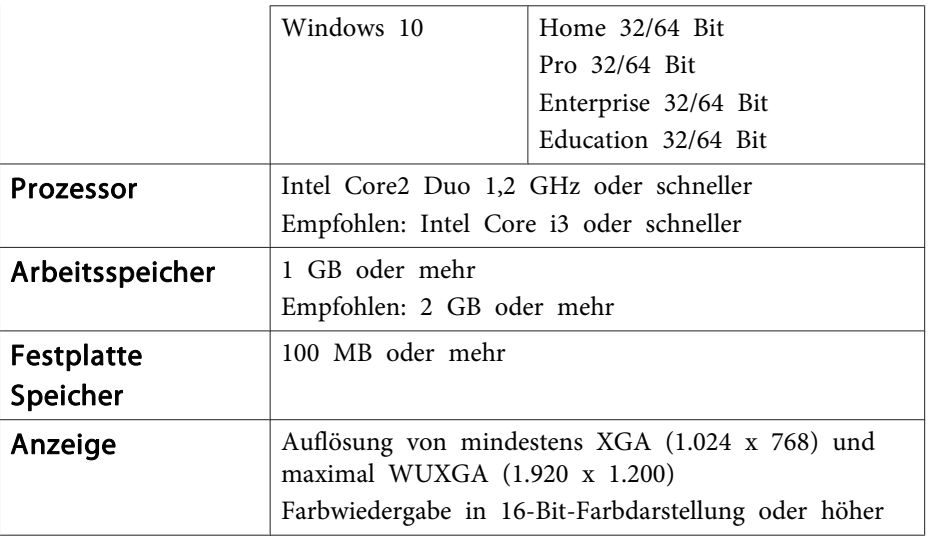

\*Service Pack 2 oder aktueller

#### **OS X**

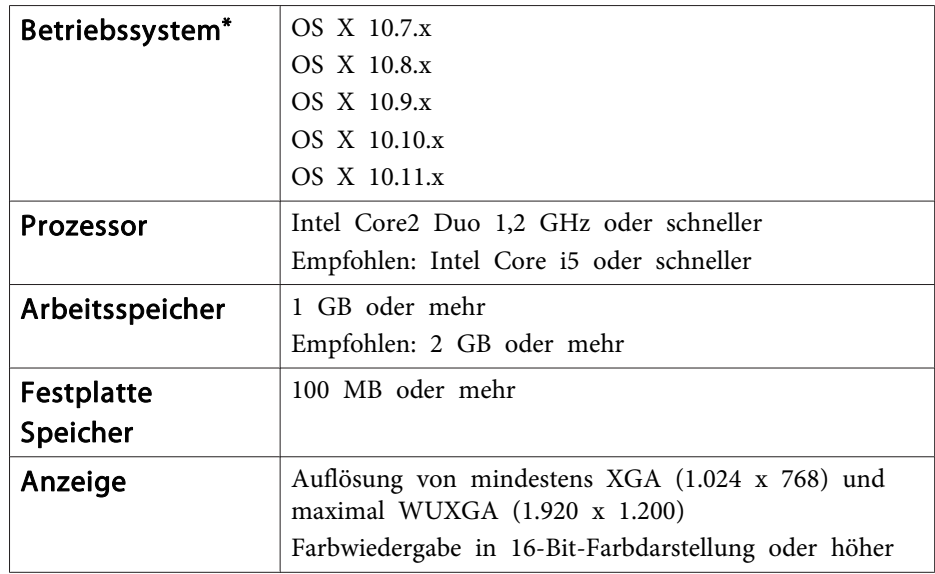

\*Sie benötigen QuickTime 7.7 oder aktueller.

### <span id="page-48-0"></span>**Verwenden von Easy Interactive Tools <sup>49</sup>**

## **Installation**

- a• Die Software sollte von einem Nutzer mit Administratorzugriff installiert werden.
	- Schließen Sie alle laufenden Anwendungen, bevor Sie die Installation starten.

#### **Windows**

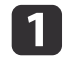

Schalten Sie Ihren Computer ein.

 $\vert 2 \vert$ Legen Sie die EPSON Document Camera Software CD-ROM in Ihren Computer ein.

Der Bildschirm des Installationsprogrammes wird automatisch angezeigt.

- l 3 l Wenn die Lizenzvereinbarung angezeigt wird, stimmen Sie den Bedingungen zu und klicken Sie auf **Weiter**.
- **decision**  Wählen Sie am Easy Interactive Tools-Einrichtungsbildschirm **Zeichnung am Kamerabildschirm** und klicken Sie auf **Installieren**.

#### **OS X**

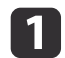

13

Schalten Sie Ihren Computer ein.

 $\vert$  2 Legen Sie die EPSON Document Camera Software CD-ROM in Ihren Computer ein.

Der Bildschirm des Installationsprogrammes wird automatisch angezeigt.

Doppelklicken Sie im Fenster EPSON auf das Symbol **Install Navi**.

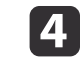

Befolgen Sie zur Installation der Software die auf dem Bildschirm angezeigten Anweisungen.

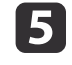

Wenn Sie die Lizenzvereinbarung sehen, klicken Sie **Fortfahren** und dann auf **Zustimmen**.

l 6

 Wählen Sie am Easy Interactive Tools-Einrichtungsbildschirm **Zeichnung am Kamerabildschirm** und klicken Sie auf **Installieren**.

## **Deinstallation**

**Windows Vista/Windows 7**

- a
	- Klicken Sie auf **Start** und anschließend auf **Systemsteuerung**.

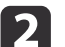

- Klicken Sie auf **Programm deinstallieren**.
- $\boxed{3}$ 
	- Wählen Sie **Easy Interactive Tools Ver.X.XX** und klicken dann auf **Entfernen**.

#### **Windows 8/Windows 8.1**

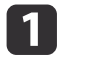

Wählen Sie **Suchen** bei den Charms und suchen nach **Easy Interactive Tools Ver.X.XX**.

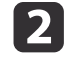

 Klicken Sie mit der rechten Maustaste (gedrückt halten) auf **Easy Interactive Tools Ver.X.XX** und wählen dann **Deinstallieren** aus der App-Leiste.

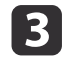

Wählen Sie **Easy Interactive Tools Ver.X.XX** und dann **Entfernen**.

#### **Windows 10**

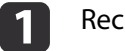

Rechtsklicken Sie auf **Start**.

# **Verwenden von Easy Interactive Tools <sup>50</sup>**

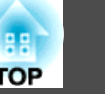

- 2 Klicken Sie auf **Systemsteuerung**.
- **B** Klicken Sie auf **Programm deinstallieren**.
- d**Wählen Sie Easy Interactive Tools Ver.X.XX** und klicken dann auf Entfernen.

### **OS X**

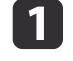

**Doppelklicken Sie auf Programme - Easy Interactive Tools** Ver.X.XX.

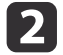

- Führen Sie den Easy Interactive Tools Uninstaller aus dem Ordner Tools aus.
- **B** Befolgen Sie zur Deinstallation die auf dem Bildschirm angezeigten Anweisungen.

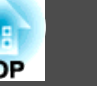

<span id="page-50-0"></span>Sie müssen TWAIN Driver for Epson Document Camera (Ver. 2.00 oder aktueller) installieren, um Software zu nutzen, die TWAIN unterstützt. (Unterstützt nur Windows)

## **Installation**

a

Schalten Sie Ihren Computer ein.

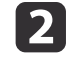

Legen Sie die EPSON Document Camera Software CD-ROM in Ihren Computer ein.

**b** 3 Doppelklicken Sie auf **Computer** - **TWAIN Driver for Epson Document Camera** - **setup.exe**.

Der Bildschirm des Installationsprogrammes wird automatisch angezeigt.

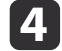

Befolgen Sie beim Installieren der Software die angezeigten Anweisungen.

## **Deinstallation**

#### **Windows Vista/Windows 7**

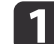

Klicken Sie auf **Start** - **Systemsteuerung**.

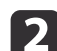

- Klicken Sie auf **Programm deinstallieren**.
- $\boxed{3}$ Wählen Sie **TWAIN Driver for Epson Document Camera Ver.X.XX**, klicken Sie dann auf **Deinstallieren**.

#### **Windows 8/Windows 8.1**

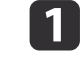

Wählen Sie **Suchen** aus der Charms-Leiste und suchen Sie nach **TWAIN Driver for Epson Document Camera Ver.X.XX**.

l 2

 Klicken Sie mit der rechten Maustaste (gedrückt halten) auf **TWAIN Driver for Epson Document Camera Ver.X.XX** und wählen Sie dann **Deinstallieren** aus der Applikationsleiste.

l 3

Wählen Sie **TWAIN Driver for Epson Document Camera Ver.X.XX**, wählen Sie dann **Deinstallieren**.

#### **Windows 10**

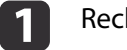

Rechtsklicken Sie auf **Start**.

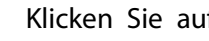

Klicken Sie auf **Systemsteuerung**.

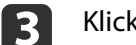

Klicken Sie auf **Programm deinstallieren**.

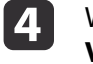

 $\overline{\mathbf{2}}$ 

Wählen Sie **TWAIN Driver for Epson Document Camera Ver.X.XX**, klicken Sie dann auf **Deinstallieren**.

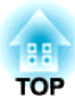

# <span id="page-51-0"></span>**Problembehebung**

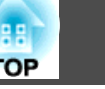

## <span id="page-52-0"></span>**Betriebsstörungen**

#### **Auf dem Bildschirm wird kein Bild angezeigt**

- Warten Sie nach Betätigung der Ein-/Austaste [t] einen Moment, bis das Bild angezeigt wird. Es dauert etwa <sup>15</sup> Sekunden, bis die Dokumentenkamera ein Bild ausgibt.
- Stellen Sie sicher, dass alle erforderlichen Kabel sicher angeschlossen sind und die Stromversorgung für Projektor und Dokumentenkamera eingeschaltet ist.
- s "Direkte Verbindung der [Dokumentenkamera](#page-18-0) mit einem Projektor" [S.19](#page-18-0)
- **•** ["Verbindung](#page-20-0) über einen Computer mit einem Projektor" S.21
- Wenn ein Laptop angeschlossen wurde, beachten Sie Folgendes.
	- **•** "Probleme beim [Anschließen](#page-53-0) eines Laptops" S.54
- Drücken Sie zur Projektion von Echtzeitbildern von der Dokumentenkamera [Source] - [<sup>1</sup>]] an der Dokumentenkamera oder an der Fernbedienung.
- Wählen Sie auf dem Projektor die richtige Quelle aus. Die Quelle bezieht sich auf den Anschluss des Projektors, an dem das Kabel angeschlossen wurde.
- Drücken Sie zum Aufwecken aus dem Standby-Modus oder Sleep-Modus die Ein-/Austaste des Projektors. Stellen Sie sicher, dass das Bild nicht ausgeblendet oder ausgeschaltet wurde. Prüfen Sie außerdem, ob sich Ihre Dokumentenkamera im Ruhezustand befindet.
- Falls die Betriebsanzeige an der Dokumentenkamera blinkt, schließen Sie das Netzkabel erneut an. Falls auch nach erneuter Betätigung der Ein-/ Austaste  $[\circlearrowleft]$  keine Bilder ausgegeben werden, stellen Sie die Benutzung der Dokumentenkamera ein, wenden Sie sich an Ihren örtlichen Händler oder an das nächstgelegene Kundencenter (vgl. Anleitung). • "Kontaktliste für [Epson-Projektoren"](#page-54-0) S.55

## **Bildqualitätsprobleme**

#### **Das Bild ist verschwommen oder nicht scharf gestellt**

- Falls die Umgebung dunkel ist oder der Kontrast im projizierten Bild gering ist, funktioniert der Auto-Fokus der Dokumentenkamera möglicherweise nicht richtig. Drücken Sie die Tasten [4] [) an der Dokumentenkamera oder die [Focus]-Tasten  $[\triangle] [\triangledown]$  an der Fernbedienung, passen Sie den Kontrast dann manuell an.
- Stellen Sie sicher, dass sich der Kamerakopf mindestens <sup>10</sup> cm vom anzuzeigenden Objekt entfernt befindet.
- Wenn für die Anzeige ein Projektor verwendet wird, prüfen Sie dessen Scharfstellung.

#### **Bildhelligkeit oder Farben sind nicht richtig**

- Verstellen Sie den  $[\cdot]$ Q $\cdot$ ]-Leuchtenschalter an der Seite des Kamerakopfs, um das Dokument zu beleuchten.
- Drücken Sie die Tasten [ $\bigoplus$ ] oder [ $\bigoplus$ ], um die Bildhelligkeit zu erhöhen oder zu verringern.
- Setzen Sie die Einstellung **Weißbalance** auf **Autom.**, um die Farbe automatisch anzupassen. Wenn die Farben nach wie vor nicht richtig angezeigt werden, wählen Sie die beste Einstellung entsprechend dem vorherrschenden Beleuchtungstyp (**Klarheit**, **Meist sonnig**,

### **Leuchtstofflampe** oder **Glühlampe**).

- **■** ["Bild-Menü"](#page-42-0) S.43
- Wenn die Dokumentenkamera mit einem Mikroskop verwendet wurde, muss die Einstellung **Mikroskop** auf **Aus** gesetzt werden, sofern wieder Dokumente angezeigt werden sollen.
	- Bild-Menü" S.43

#### **Weitere Bildprobleme**

- Falls das Bild gestreckt ist oder schwarze Balken aufweist, ändern Sie **Ausgabeauflösung** oder **HDMI-Ausgang** im **Funktion**-Menü.
	- **S** ["Funktion-Menü"](#page-43-0) S.44

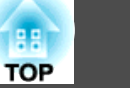

<span id="page-53-0"></span>aWählen Sie zum Rücksetzen aller Bildeinstellungen auf ihre Ausgangswerte **Reset**. s ["Bild-Menü"](#page-42-0) S.43

### **Probleme mit der SD-Karte**

#### **Einige Bilder werden nicht angezeigt**

Prüfen Sie das Dateiformat beim Kopieren von Bildern von einem Computer auf die SD-Karte.

- Bei den Bildern muss es sich um DCF-kompatible JPEG-Dateien z. B. von einer Digitalkamera handeln. Bearbeiten Sie die Bilder nicht, da sich auf diese Weise deren Format ändern kann, sodass sie nicht angezeigt werden können.
- Die Bilder müssen im Format ABCD1234.JPG benannt werden, wobei ABCD einer Kombination aus Groß- und Kleinbuchstaben und 1234einer Zahlenkombination entspricht. (Beispiel: Pict0001, Pict0002)
- Die Bilder müssen sich in einem Ordner mit dem Namen DCIM \123ABCDE befinden, wobei 123 einer Zahlenkombination und ABCDE einer Kombination aus Groß- und Kleinbuchstaben entspricht. Wenn diese Ordnerstruktur noch nicht vorhanden ist, erstellen Sie zunächst einen Ordner mit dem Namen DCIM und anschließend einen Ordnermit dem gewünschten Namen (z. B. 100EPSON).

#### **Die Bilddateien verfügen nicht über den richtigen Zeitstempel**

Die Dokumentenkamera verfügt nicht über eine integrierte Uhr. Wenn Sie daher erfasste Bilddateien an Ihrem Computer betrachten, wird die tatsächliche Erstellungszeit nicht angezeigt.

## **Probleme beim Anschließen eines Laptops**

Falls Bilder an einem PC-Laptop nicht angezeigt werden, müssen Sie den Laptop auf die Anzeige an einem externen Bildschirm einstellen. Falls Bilder an einem Mac-Laptop nicht angezeigt werden, müssen Sie den Laptop so einstellen, dass er die Anzeige spiegelt. (Einzelheiten finden Sie in der Anleitung zu Ihrem Notebook.)

#### • **Windows**

Halten Sie die **Fn**-Taste des Notebooks gedrückt und betätigen Sie die mit  $\exists$  oder **CRT/LCD** gekennzeichnete Taste. (Einzelheiten finden Sie in der Anleitung zu Ihrem Notebook.) Warten Sie einige Sekunden, bis das Bild erscheint. Versuchen Sie, zur Anzeige an Notebook-Monitor und Projektor noch einmal dieselben Tasten zu drücken. Wenn von Notebook und Projektor nicht dasselbe Bild angezeigt wird, prüfen Sie das Windows **Anzeige**-Dienstprogramm und stellen Sie sicher, dass der externe Monitoranschluss aktiviert und der erweiterte Desktop-Modus deaktiviert ist. (Anweisungen finden Sie in der Computer- oder Windows-Anleitung.)

• **OS X**

Öffnen Sie im **Apple**-Menü das **Systemeinstellungen**-Dienstprogramm und wählen Sie **Monitore**. Klicken Sie auf das **Anordnen**-Register und wählen Sie das **Monitore synchronisieren**-Kontrollkästchen.

# <span id="page-54-0"></span>**Kontaktliste für Epson-Projektoren <sup>55</sup>**

Beachten Sie die nachstehende Kontaktliste, falls bei Verwendung der Dokumentenkamera außerhalb Japans irgendwelche Probleme auftreten.

Aktuellste Informationen zu den Kontakten finden Sie auf der Webseite desjeweiligen Landes. Falls Ihr Land nicht angegeben ist, beachten Sie die Startseite: www.epson.com.

### **EUROPE**

ALBANIAITD Sh.p.k. http://www.itd-al.com

AUSTRIAEpson Deutschland GmbH http://www.epson.at

BELGIUMEpson Europe B.V. Branch office Belgium http://www.epson.be

BOSNIA AND HERZEGOVINANET d.o.o. Computer Engineering http://www.net.com.ba

**BULGARIA** Epson Service Center, Bulgaria http://www.kolbis.com

CROATIAMR servis d.o.o. http://www.mrservis.hr

**CYPRUS** Mechatronic Ltd.http://www.mechatronic.com.cy

CZECH REPUBLICEpson Europe B.V. Branch Office Czech Republic http://www.epson.cz

**DENMARK** Epson Denmark http://www.epson.dk

ESTONIAEpson Service Center, Estonia http://www.epson.ee

FINLANDEpson Finland http://www.epson.fi

FRANCE and DOM-TOM TERRITORIESEpson France S.A. http://www.epson.fr

GERMANYEpson Deutschland GmbH http://www.epson.de

## **Kontaktliste für Epson-Projektoren <sup>56</sup>**

**GREECE** Oktabit S.A.http://www.oktabit.gr

**HUNGARY** Epson Europe B.V. Branch Office Hungary http://www.epson.hu

IRELANDEpson (UK) Ltd. http://www.epson.ie

ISRAELEpson Israel http://www.epson.co.il

ITALYEpson Italia s.p.a. http://www.epson.it

KAZAKHSTANEpson Kazakhstan Rep. Office http://www.epson.kz

LATVIAEpson Service Center, Latvia http://www.epson.lv

LITHUANIAEpson Service Center Lithuania http://www.epson.lt

LUXEMBURGEpson Europe B.V. Branch office Belgium http://www.epson.be

MACEDONIADigit Computer Engineering http://www.digit.com.mk

**NETHERLANDS** Epson Europe B.V. Benelux sales office http://www.epson.nl

**NORWAY** Epson Norway http://www.epson.no

POLANDEpson EUROPE B.V. Branch Office Poland http://www.epson.pl

PORTUGALEpson Ibérica S.A.U. Branch Office Portugal http://www.epson.pt

ROMANIAEpson Europe B.V. Branch Office Romania http://www.epson.ro

RUSSIAEpson CIS http://www.epson.ru

#### <span id="page-56-0"></span>UKRAINEEpson Kiev Rep Office

http://www.epson.ua

#### SERBIAAVG d.o.o. Beograd http://www.a-v-g.rs

### SLOVAKIAEpson EUROPE B.V. Branch Office Czech Republic http://www.epson.sk

#### SLOVENIABirotehna d.o.ohttp://www.birotehna.si

#### **SPAIN** Epson Ibérica, S.A.U. http://www.epson.es

#### SWEDENEpson Sweden http://www.epson.se

### SWITZERLANDEpson Deutschland GmbH Branch Office Switzerland http://www.epson.ch

### **TURKEY** Tecpro Bilgi Teknolojileri Tic. ve San. Ltd. Sti. http://www.tecpro.com.tr

## UK

Epson (UK) Ltd. http://www.epson.co.uk

#### **Indication of the manufacturer and the importer in accordance with requirements of EU directive**

Manufacturer: SEIKO EPSON CORPORATIONAddress: 3-5, Owa 3-chome, Suwa-shi, Nagano-ken 392-8502 Japan Telephone: 81-266-52-3131 http://www.epson.com/

Importer: EPSON EUROPE B.V. Address: Atlas Arena, Asia Building, Hoogoorddreef 5,1101 BA Amsterdam Zuidoost The NetherlandsTelephone: 31-20-314-5000 http://www.epson.com/europe.html

## **AFRICA**

http://www.epson.co.za oder http://www.epson.fr

SOUTH AFRICAEpson South Africa http://www.epson.co.za

## **MIDDLE EAST**

Epson (Middle East) http://www.epson.ae

## <span id="page-57-0"></span>**NORTH, CENTRAL AMERICA & CARIBBEAN ISLANDS**

CANADAEpson Canada, Ltd. http://www.epson.ca

COSTA RICAEpson Costa Rica, S.A. http://www.epson.co.cr

**MEXICO** Epson Mexico, S.A. de C.V. http://www.epson.com.mx

ECUADOREpson Ecuador http://www.epson.com.ec

U.S.A. Epson America, Inc. http://www.epson.com

## **SOUTH AMERICA**

ARGENTINAEpson Argentina S.R.L. http://www.epson.com.ar

BRAZILEpson do Brasil http://www.epson.com.br

CHILEEpson Chile S.A. http://www.epson.cl

**COLOMBIA** Epson Colombia Ltd. http://www.epson.com.co

PERUEpson Peru S.A. http://www.epson.com.pe

VENEZUELAEpson Venezuela S.A. http://www.epson.com.ve

## **ASIA AND OCEANIA**

AUSTRALIAEpson Australia Pty. Ltd. http://www.epson.com.au

CHINAEpson (CHINA) CO., Ltd. http://www.epson.com.cn

HONG KONGEpson Hong Kong Ltd. http://www.epson.com.hk

INDIAEpson India Pvt., Ltd. http://www.epson.co.in

INDONESIAPT. Epson Indonesia http://www.epson.co.id

### JAPANSEIKO EPSON CORPORATIONTOYOSHINA OFFICE

http://www.epson.jp

KOREA Epson Korea Co., Ltd. http://www.epson.co.kr

MALAYSIAEpson Malaysia Sdn. Bhd. http://www.epson.com.my

NEW ZEALAND Epson New Zealand http://www.epson.co.nz PHILIPPINESEpson Philippines Co. http://www.epson.com.ph

SINGAPOREEpson Singapore Pte. Ltd. http://www.epson.com.sg

TAIWANEpson Taiwan Technology & Trading Ltd. http://www.epson.com.tw

THAILAND Epson (Thailand) Co., Ltd. http://www.epson.co.th

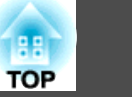

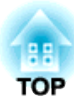

# <span id="page-59-0"></span>**Notizen**

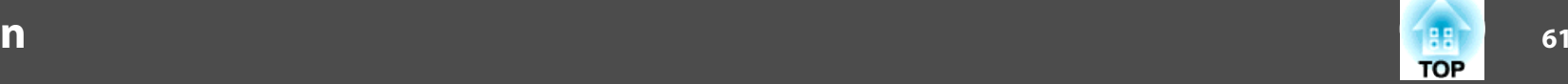

# <span id="page-60-0"></span>**Allgemeine technische Daten**

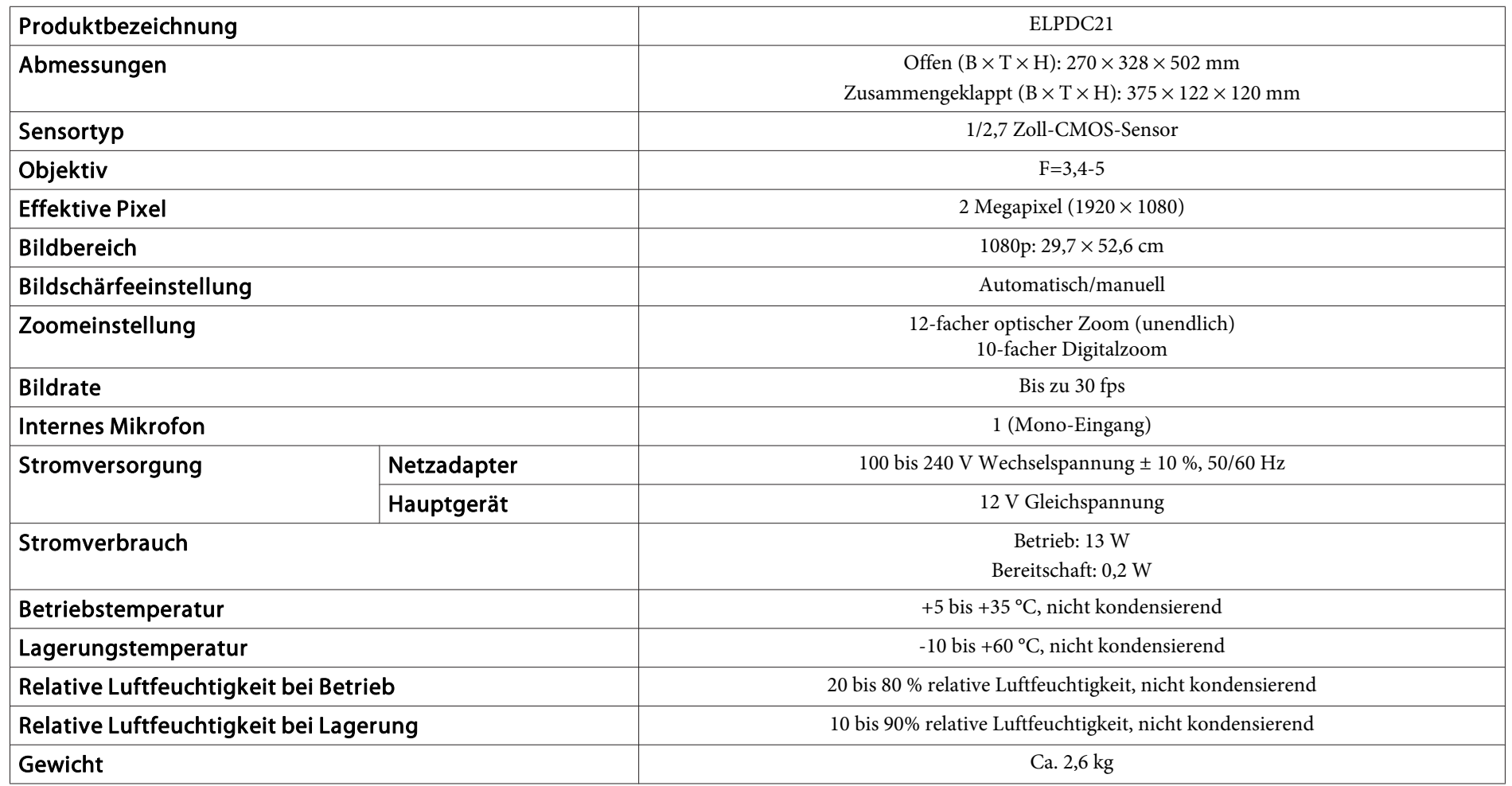

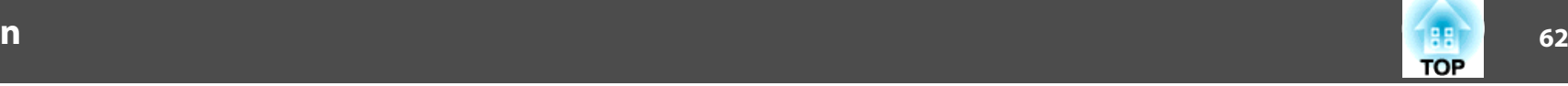

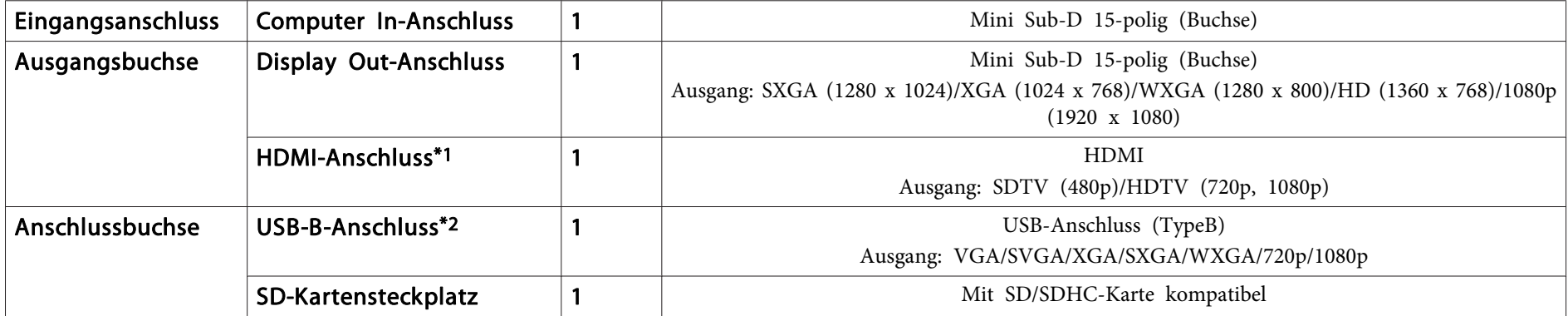

\*<sup>1</sup> HDMI-CEC wird unterstützt; allerdings wird nicht garantiert, dass alle kompatiblen Geräte funktionieren.

\*<sup>2</sup> USB 2.0 wird unterstützt; allerdings wird nicht garantiert, dass alle USB-kompatiblen Geräte funktionieren.

<span id="page-62-0"></span>Nachstehend erfahren Sie die Bedeutung von Symbolen, wenn diese am Produkt angezeigt werden.

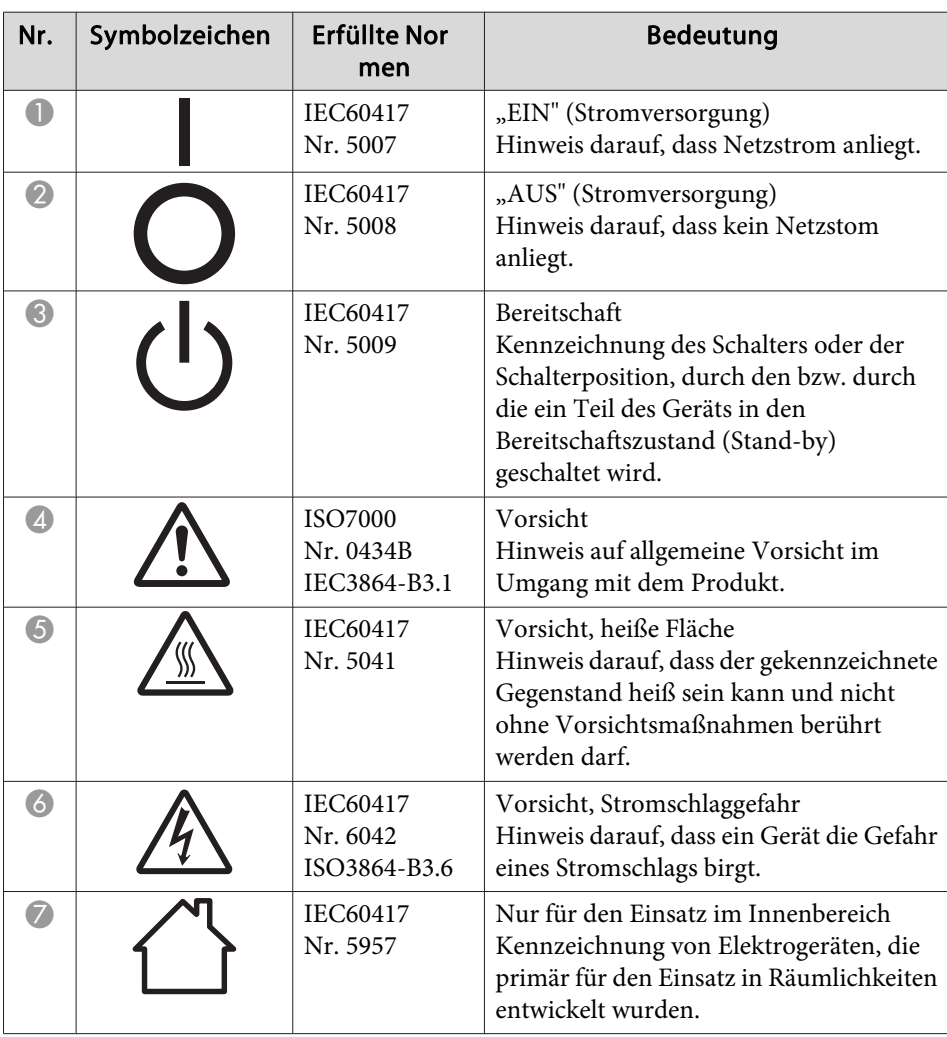

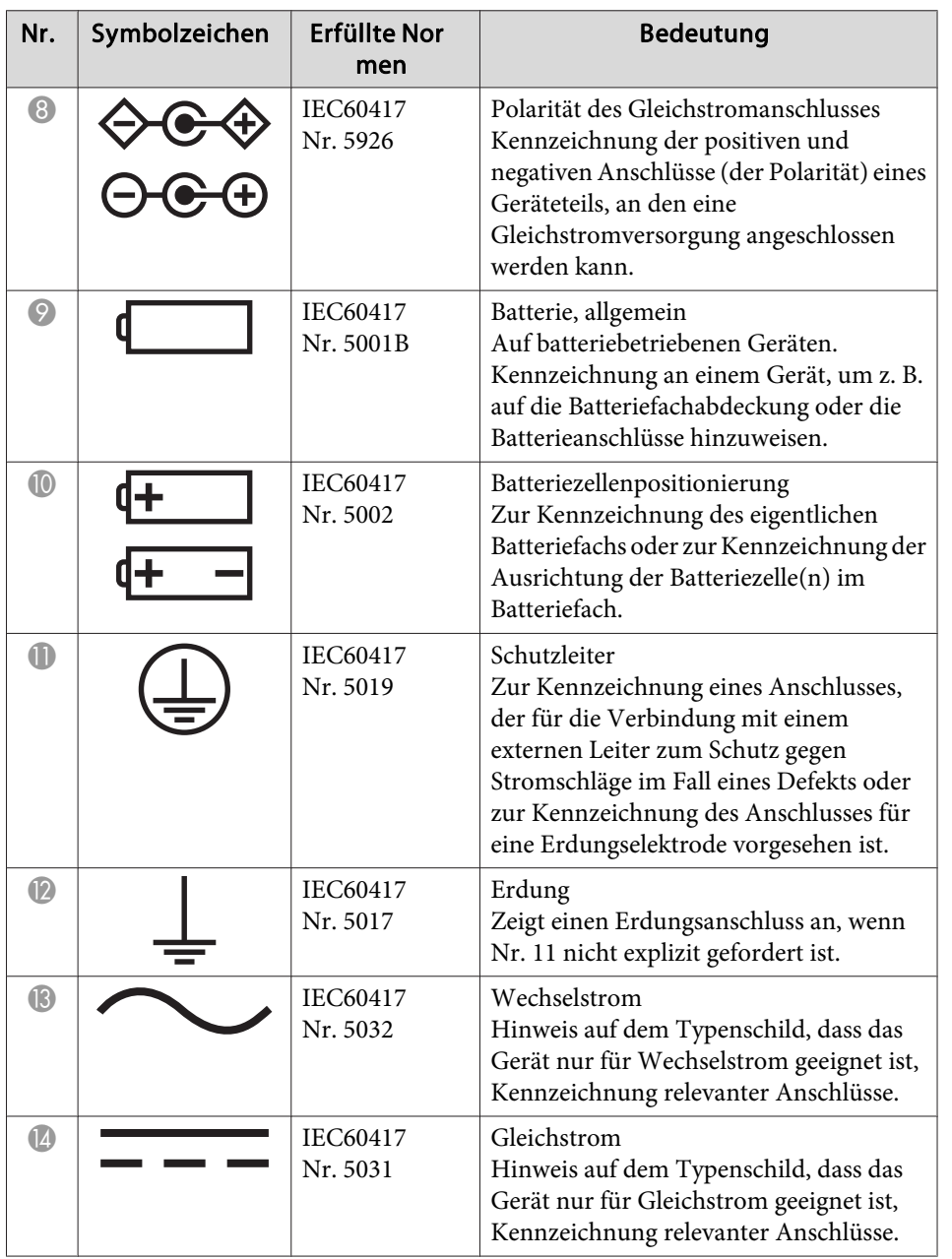

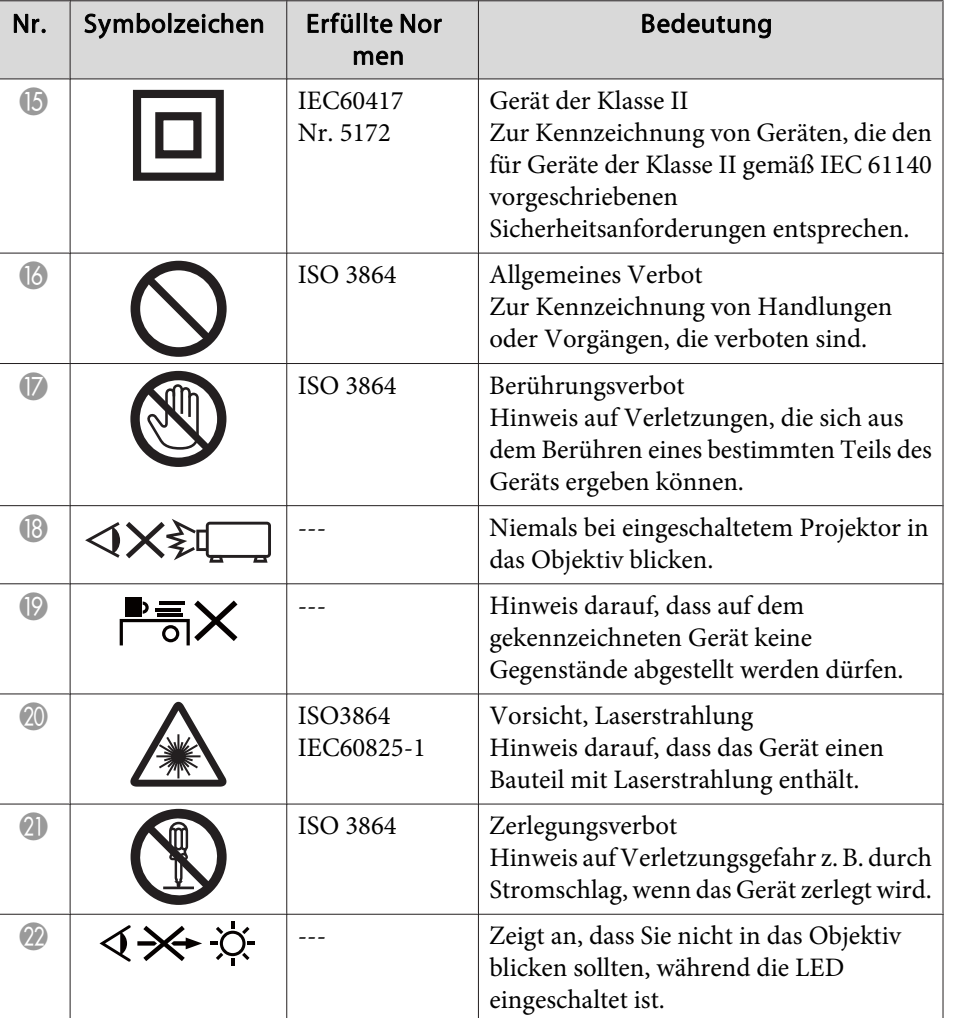

# <span id="page-64-0"></span>**Copyright und Warenzeichen 65 Copyright und Warenzeichen 65**

Alle Rechte vorbehalten. Ohne vorherige schriftliche Genehmigung der Epson Deutschland GmbH dürfen diese Bedienungsanleitung oder Teile hieraus in keiner Form (z.B. Druck, Fotokopie, Mikrofilm, elektronisch oder ein anderes Verfahren), vervielfältigt oder verbreitet werden.

Die in dieser Bedienungsanleitung verwendeten Bilder oder Illustrationen, insbesondere die Darstellung der Bildschirmanzeigen, können von den tatsächlichen Gegebenheiten abweichen.

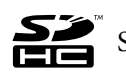

SDHC Logo is a trademark of SD-3C, LLC.

HDMI und High-Definition Multimedia Interface sind Markenzeichen oder eingetragene Markenzeichen von HDMI Licensing LLC. HDMI

Alle im Handbuch genannten Bezeichnungen von Erzeugnissen sind Marken der jeweiligen Eigentümer. Epson verzichtet auf jegliche und sämtliche Rechte an diesen Marken.

Diese Informationen können ohne vorherige Ankündigung geändert werden.

© SEIKO EPSON CORPORATION 2015. All rights reserved.

## **Verantwortliche Verwendung urheberrechtlich geschützter Materialien**

Epson fordert alle Benutzer von Epson-Produkten zu einem verantwortlichen und respektvollen Umgang mit den Urheberrechtsgesetzen auf. Zwar ist das Kopieren oder Wiederverwenden urheberrechtlich geschützter Materialien in einigen Ländern unter bestimmten Bedingungen gestattet, diese Bedingungen sind jedoch möglicherweise nicht so umfassend, wie mitunter angenommen wird. Wenden Sie sich bei Fragen zum Urheberrechtsgesetz an Ihren Rechtsberater.

## **Markennachweis**

OS <sup>X</sup> ist eine eingetragene Marke der Apple Inc.

Microsoft, Windows, Windows Vista und das Windows-Logo sind Marken oder eingetragene Marken der Microsoft Corporation in den USA und/oder anderen Ländern.